## **1. But du TP**

A l'issue de ce TP, l'étudiant sera capable d'installer et configurer un service DNS (Notions de rootserver, TLD, zone, enregistrement, Format des articles et fichiers de configuration, Notion de DNS dynamique, Interaction avec DHCP (RDNC)).

### 2. **DNS (Domain Name System)**

Comme déjà mentionné au TP1, Le système DNS (Domain Name System) a en charge d'établir la correspondance entre un nom pleinement qualifié (FQDN) et une adresse IP. Le système DNS permet à des hôtes du réseau de soumettre des requêtes à un serveur DNS afin d'obtenir l'adresse IP d'un hôte connaissant le nom de cet hôte (par exemple www.google.com → 209.85.229.99). Cette traduction des noms en adresses IP doit toujours être réalisée puisque que seule l'adresse IP permet de communiquer sur le réseau.

Le premier mécanisme de résolution de noms mis en place sous Windows est **NetBIOS** (*NetBIOS Extended User Interface*), un protocole crée par IBM dans les années 80. Cette méthode de résolution de noms a de nombreux inconvénients. C'est pourquoi sous Windows 2000/2003/XP un nouveau système de résolution de noms appelé **DNS (***Domain Name System***)** a été adopté. Il corrige les inconvénients du protocole NetBIOS.

#### **3. Structure arborescente du DNS**

Le DNS possède un modèle hiérarchique dont le sommet est appelé **Domaines racines (root)**. On représente ce dernier par un point «.» qui sépare les niveaux hiérarchiques du domaine. Il y a apparemment 13 serveurs racine du DNS dont les noms sont de la forme *lettre.root-servers.net* (A.rootservers.net,…, M.root-servers.net, …).

Les domaines se trouvant immédiatement sous la racine sont appelés **domaine de premier niveau** (**TLD :** *Top Level Domain*). Il existe deux catégories de TLD :

- 4. Les domaines dits « **Génériques** », appelés **gTLD** (**generic TLD**). Les gTLD sont des noms de domaines génériques de niveau supérieur proposant une classification selon le secteur d'activité, par exemple **.org, .edu, .net, .gov** ou **.com**.
- 5. Les domaines dits «**Nationaux**», appelés **ccTLD** (**country code TLD**). Les ccTLD correspondent aux différents pays et leurs noms correspondent aux abréviations des noms de pays définies par la norme **ISO 3166**, par exemple **dz, fr, be, de, it, ch, ca**, …

L'extrémité d'une branche est appelée **hôte**, et correspond à une machine ou une entité du réseau (un ordinateur, une imprimante ou bien encore un routeur). Le nom d'hôte qui lui est attribué doit être unique dans le domaine considéré, ou le cas échéant dans le sous-domaine. A titre d'exemple le serveur web d'un domaine porte ainsi généralement le nom **www**.

On appelle « *nom de domaine* » chaque nœud de l'arbre. Chaque nœud possède une étiquette (en anglais « label ») d'une longueur maximale de 63 caractères. Le nom de domaine pleinement qualifié ou **FQDN** (*Fully Qualified Domain Name*). Composé de deux parties : les noms d'hôte et le suffixe DNS. Par exemples, *[www.ola.ch](http://www.ola.ch/)*, *mail.ola.ch*.

Chaque domaine possède un serveur de noms de domaines, appelé « serveur de noms primaire » (*primary domain name server*), ainsi qu'un serveur de noms secondaire (**secondary domaine name server**), permettant de prendre le relais du serveur de noms primaire en cas d'indisponibilité.

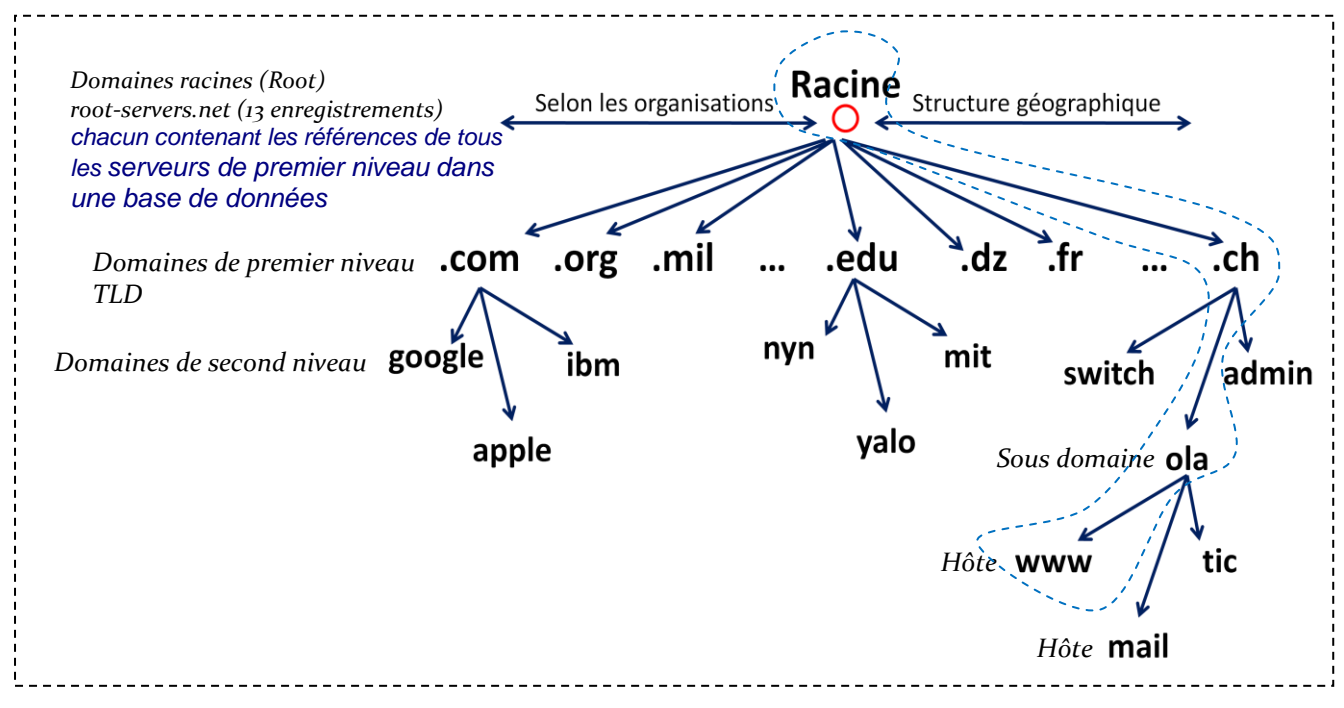

**Figure 01 :** Modèle hiérarchique de nom de domaine.

# **6. Enregistrements DNS**

Un DNS est une base de données répartie contenant des **enregistrements**, appelés RR (**Resource Records**), concernant les noms de domaines. Seules sont concernées par la lecture des informations cidessous les personnes responsables de l'administration d'un domaine, le fonctionnement des serveurs de noms étant totalement transparent pour les utilisateurs. D'une manière générale, un enregistrement DNS comporte les informations suivantes :

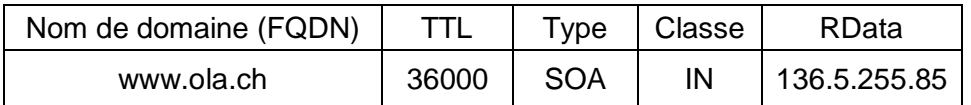

- Un enregistrement de type **SOA** (**S***tart* **O***f* **A***uthority*) permet de définir le **serveur maitre du domaine**. Il existe plusieurs types d'enregistrements DNS comme par exemple :
	- o Enregistrements NS :Délègue la gestion d'une zone à un serveur de nom faisant autorité,
	- o Enregistrements MX : gère la liste des serveurs de messageries,
	- o Enregistrements A : gère la liste des adresses IP des hôtes,
	- o Enregistrements CNAME: Permet de réaliser un alias (un raccourci) d'un host vers un autre,
- **TTL** (**T***ime* **T***o* **L***ive*) En général cette valeur est associée à un nombre, Exemple **86400**. Ce dernier est en secondes ce qui fait 24 heures. Au bout de ces 24 heures le cache du serveur sera réinitialisé.

# **7. Zone DNS**

Une zone DNS se réfère à l'espace administratif dans le DNS. C'est un fichier ou se trouve les enregistrements d'un domaine. Les enregistrements sont les liens entre les adresses IP et les noms, cela sert donc à la résolution de nom. **Les fichiers de zone** sont gérés sur des serveurs DNS. Vous pouvez configurer un serveur DNS unique pour héberger zéro, une ou plusieurs zones. Chaque zone peut faire autorité pour un ou plusieurs domaines DNS, à condition que ces domaines soient contigus dans l'arborescence DNS. Le fonctionnement normal des serveurs DNS fait intervenir trois zones :

- *zone principale* **:** Contient une version en lecture écriture du fichier de zone. Toute modification apportée à la zone est consignée dans ce fichier. Vous devez créer une zone principale à chaque fois que vous créez une nouvelle zone.
- *zone secondaire :* Contient une version en lecture seule du fichier de zone. Toute modification apportée à la zone est consignée dans le fichier de zone principale puis dupliquée dans le fichier de zone secondaire. On doit promouvoir une zone principale avant de créer des zones secondaires.
- zone de stub : cette zone ne contient que les enregistrements nécessaires permettant d'identifier les serveurs. Cette zone Stub contient les enregistrements de type SOA (Start of Autority), NS (Name Server) ainsi que les enregistrements de type A (Adresse) nécessaires. Elle permet de retourner les adresses des serveurs DNS d'une zone ie lors de recherches de type itératif entre serveurs DNS

Selon la topologie du réseau on peut regrouper les zones pour limiter le nombre de serveur DNS ou au contraire répartir en plusieurs zones pour fournir une tolérance de panne ou répartir la résolution de noms

# **Travail demandé**

**3**

- 1. Créer une nouvelle machine virtuelle VMware, puis démarrer la machine virtuelle et Installer Windows 2003 server à partir de l'image iso de ce dernier.
- 2. Créer une autre machine virtuelle VMware, puis démarrer la machine virtuelle et Installer Windows 7 à partir de l'image iso de ce dernier.
- 3. Lancer GNS3 est réalisé la topologie réseau suivante en ajoutant les deux machines virtuelles VMware précédentes.

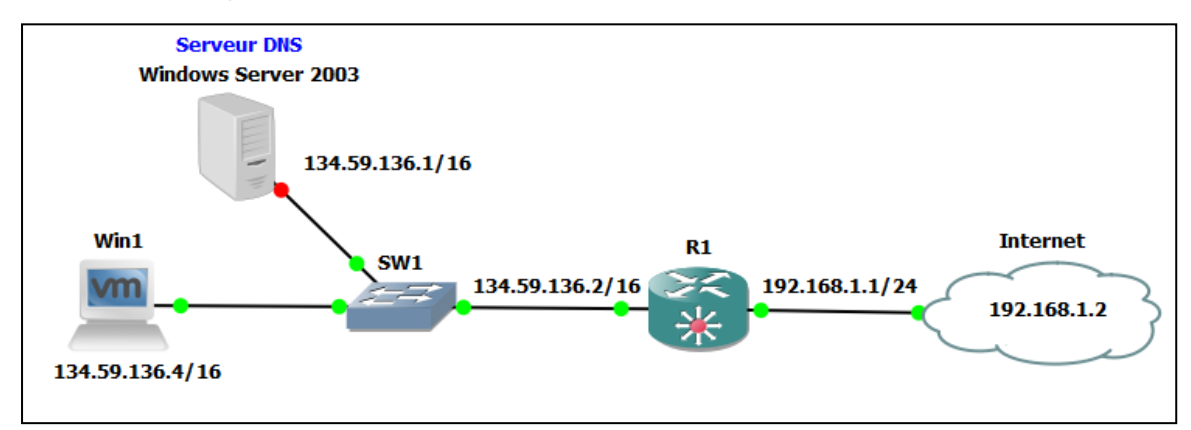

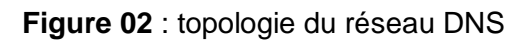

- 4. Configurer une adresse IP fixe à votre serveur ainsi qu'un nom de machine.
	- *Adresse IP* : 134.59.136.1
	- *Masque* : 255.255.0.0
	- *Passerelle* : 134.59.136.2
	- *Adresse serveur DNS primaire* : 134.59.136.1
	- *Adresse DNS secondaire* : 134.59.136.3
	- *Domaine* : **zarzara.edu (nom de la zone DNS)**
	- *Nom de machine : umc.*
- 5. Installer un serveur DNS sur votre serveur, puis vérifier dans le "*Server Manager*" que le rôle DNS a bien était ajouté.
- 6. Configurer votre serveur DNS selon les paramètres suivants :
	- Type de serveur : « Créer une zone de recherche directe » choix recommandé pour les petits réseaux.
	- Votre serveur est le serveur primaire.
	- Nom de domaine : **zarzara.edu**
	- Nom de fichier de configuration de votre serveur DNS :**zarzara.edu.umc**
	- Les adresses des **DNS public** sur lesquels notre serveur ira chercher les noms de site internet :
		- 8.8.8.8
		- 8.8.4.4
- 7. Créer une **zone primaire** sur votre serveur et une zone de recherche inversée.
- 8. Ajouter manuellement la machine virtuelle win1 a votre zone, puis tester le fonctionnement de votre serveur DNS en utilisant la commande **nslookup.**
- 9. Ajouter manuellement le routeur 1 à votre zone et configurer ce dernier comme client DNS, puis faite un Ping sur le nom de serveur (umc.zarzara.edu)**.**

# **Solution**

**. Etape 01 :** Configuration de l'adresse IP fixe et du nom de serveur (umc)

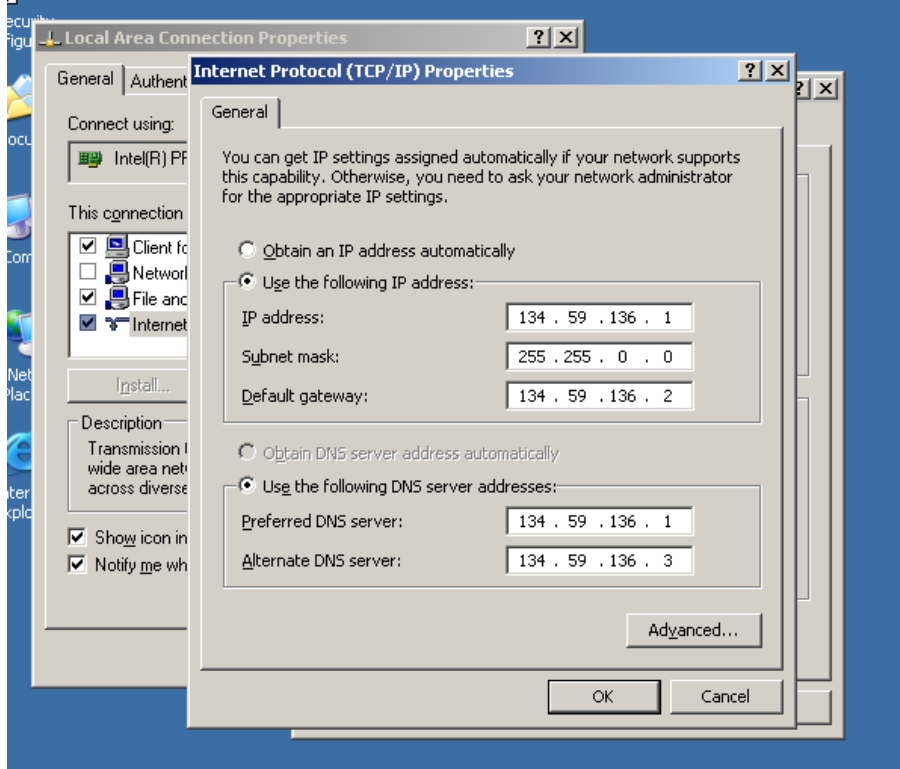

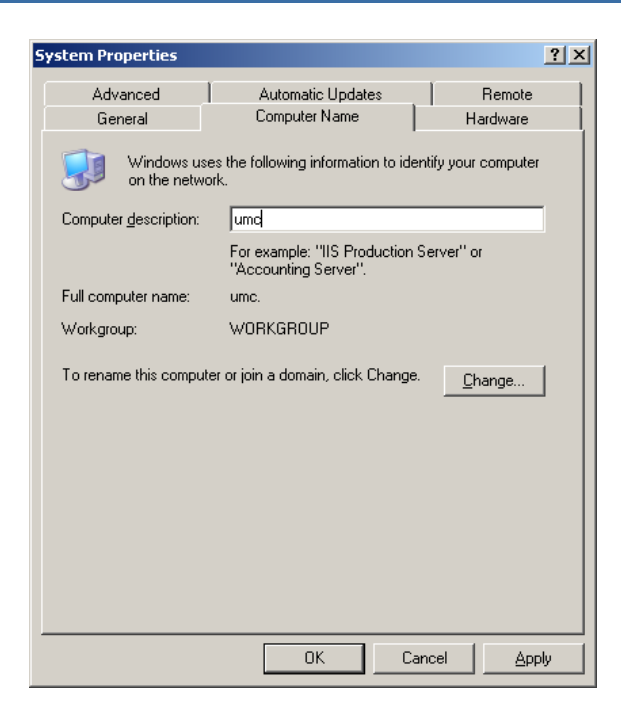

## **. Etape 02 (installation se de serveur DNS):** Ajouter le rôle DNS au serveur « **umc** » à partir de l'image iso de Windows server 2003

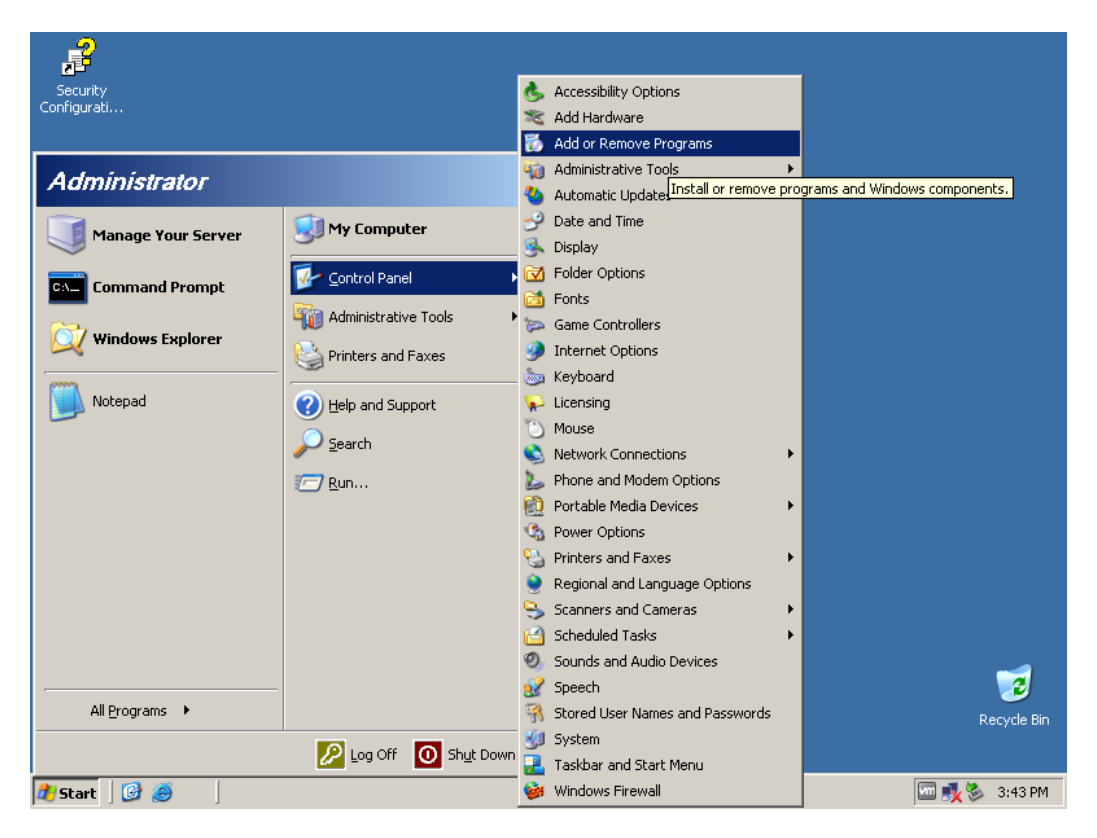

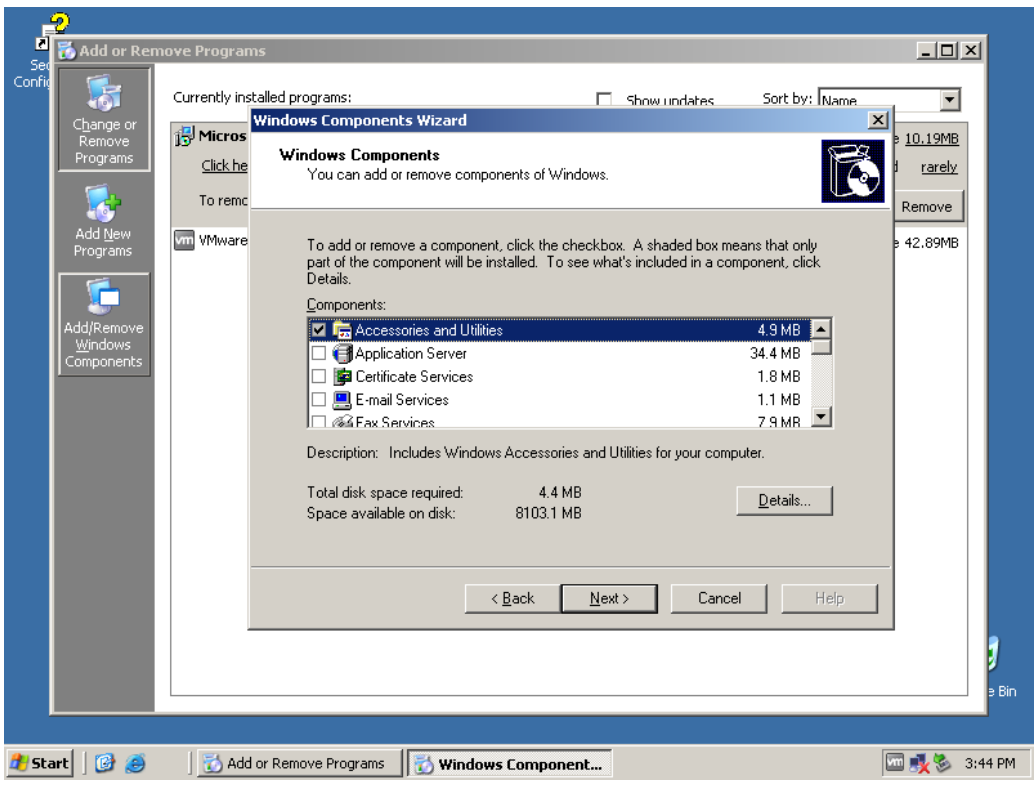

**6**

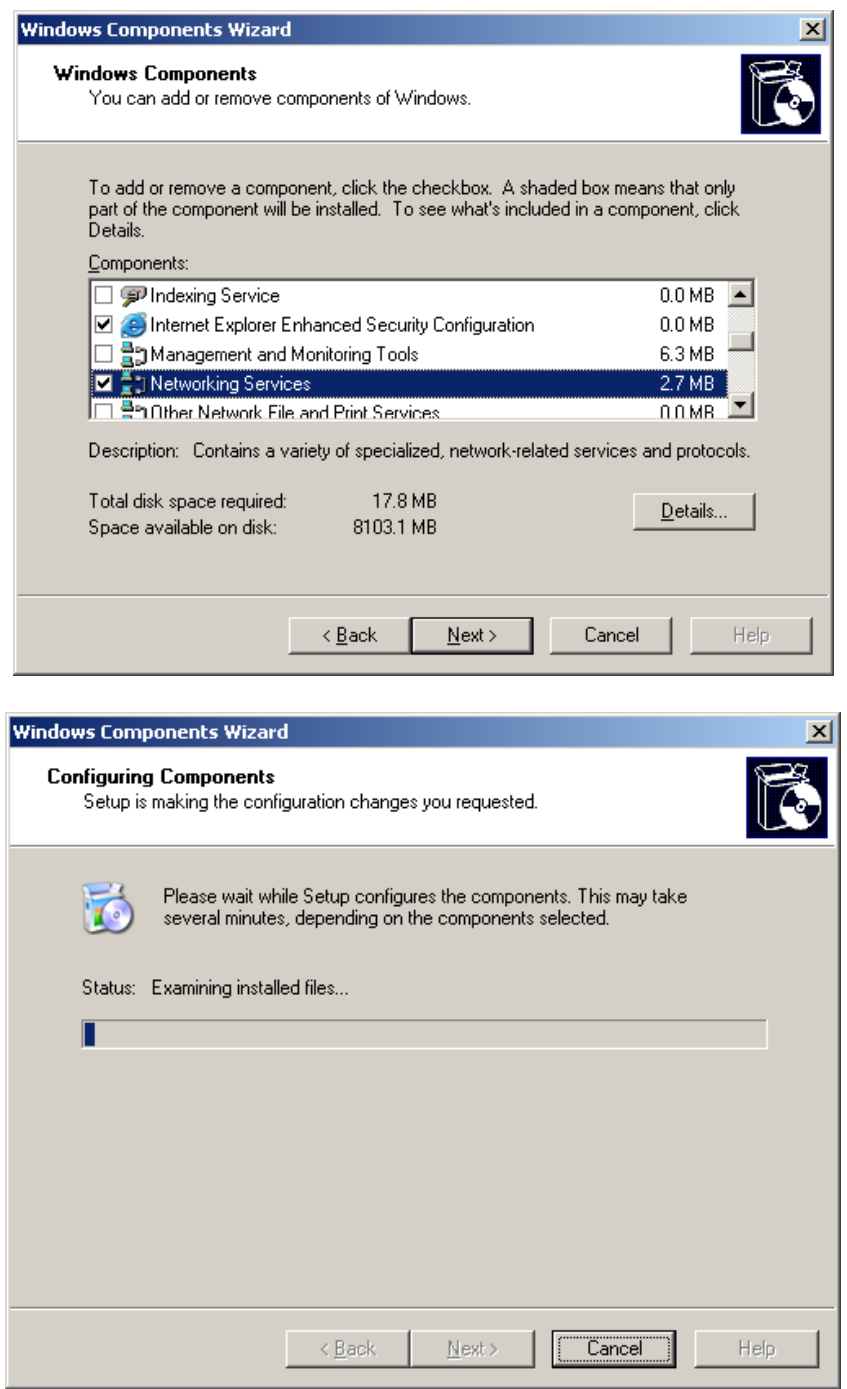

A la fin de l'installation il faut vérifier que le service DNS est bien installé sur le serveur « umc ». (**start/administations tools /DNS**)

**7**

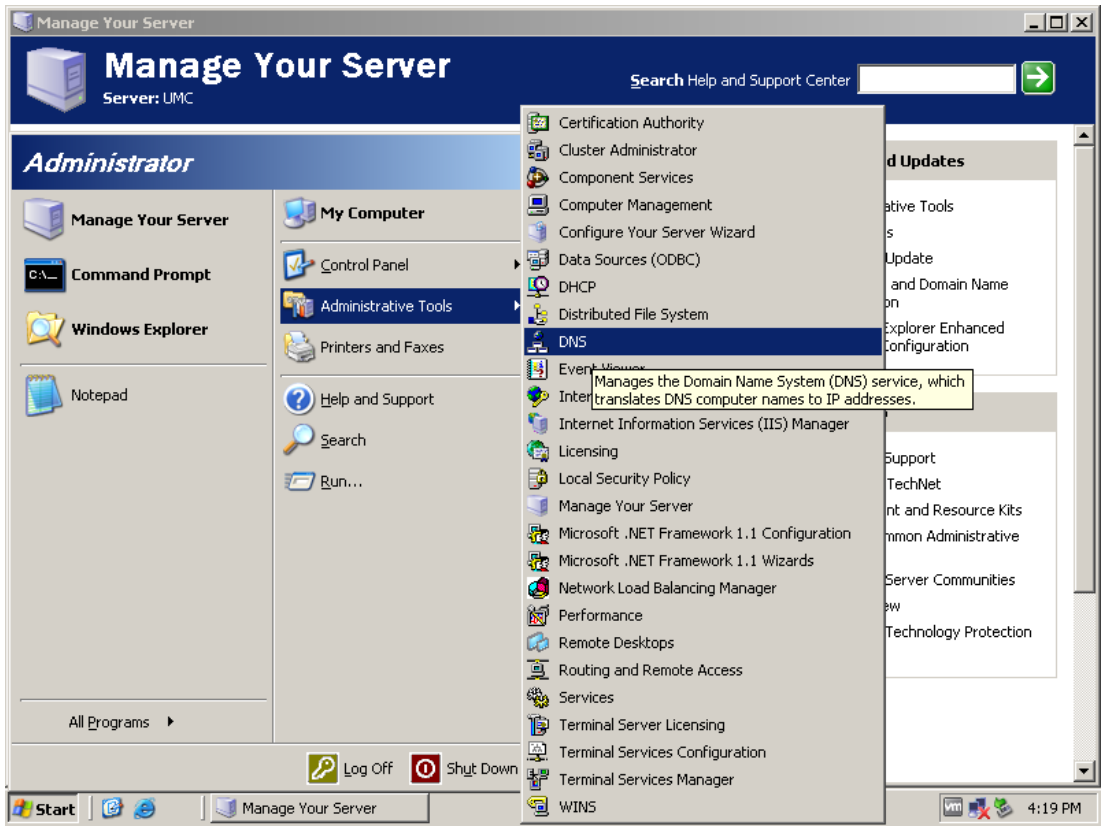

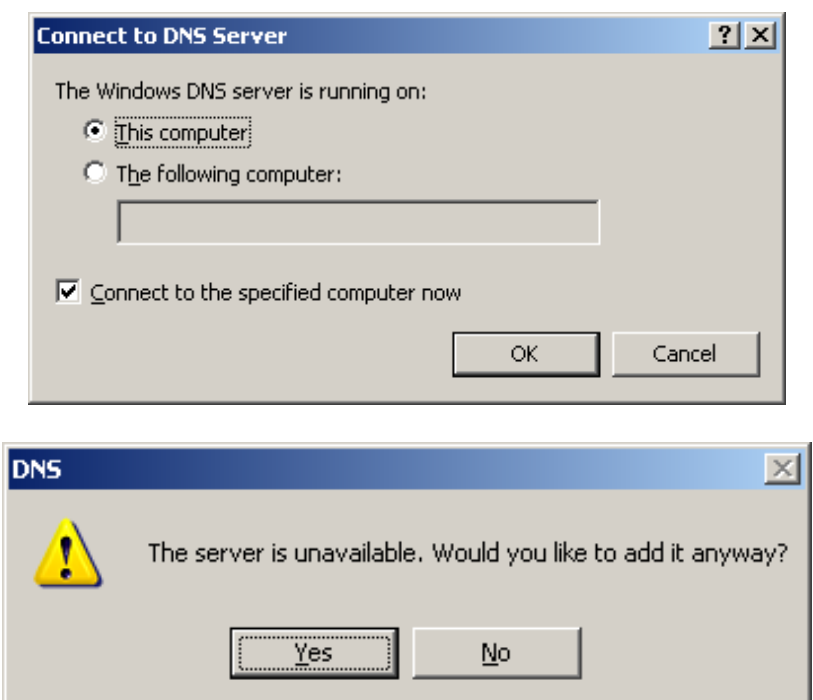

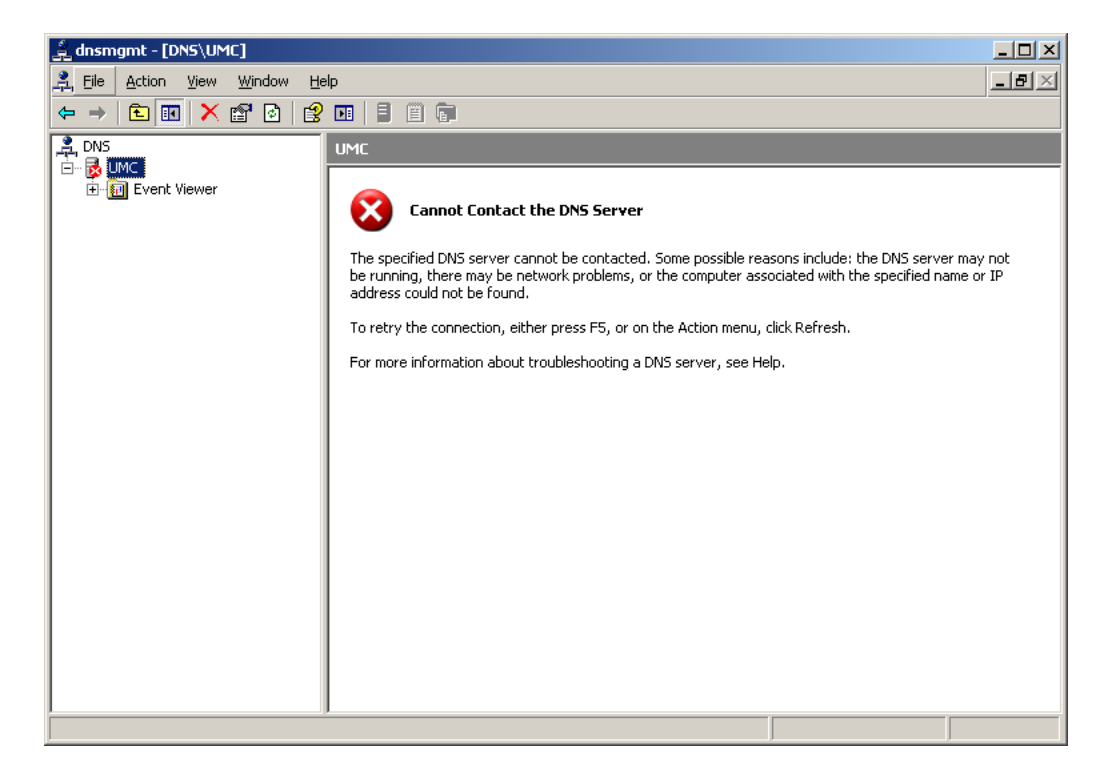

**Remarque :** Cliquez F5 pour lancer le serveur DNS (il faut vérifier la connexion réseau du votre serveur).

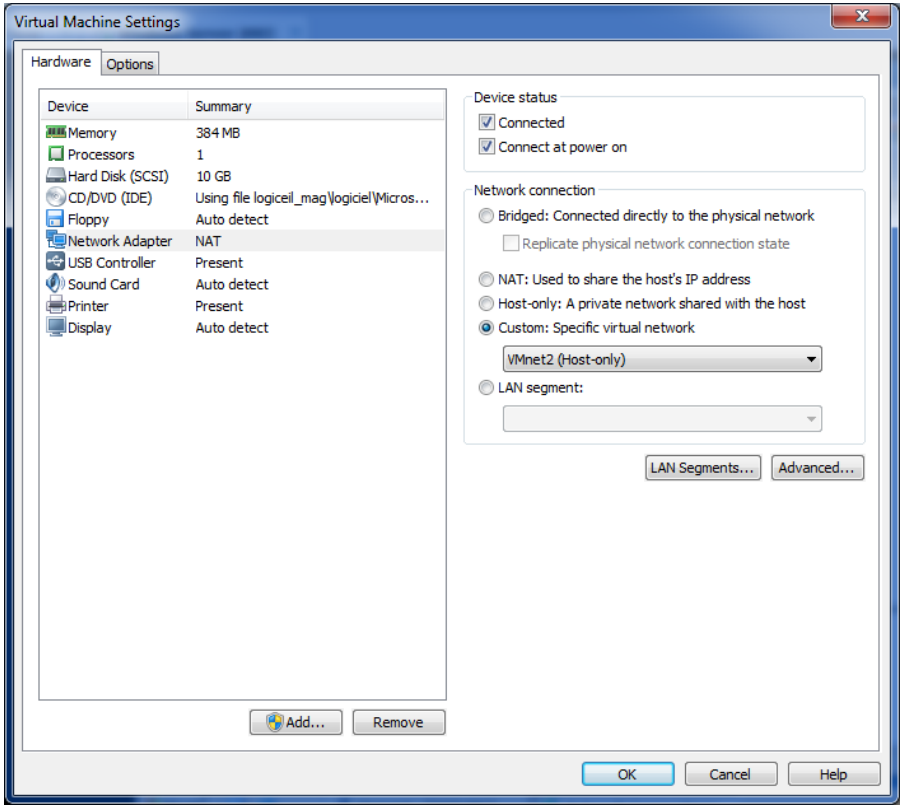

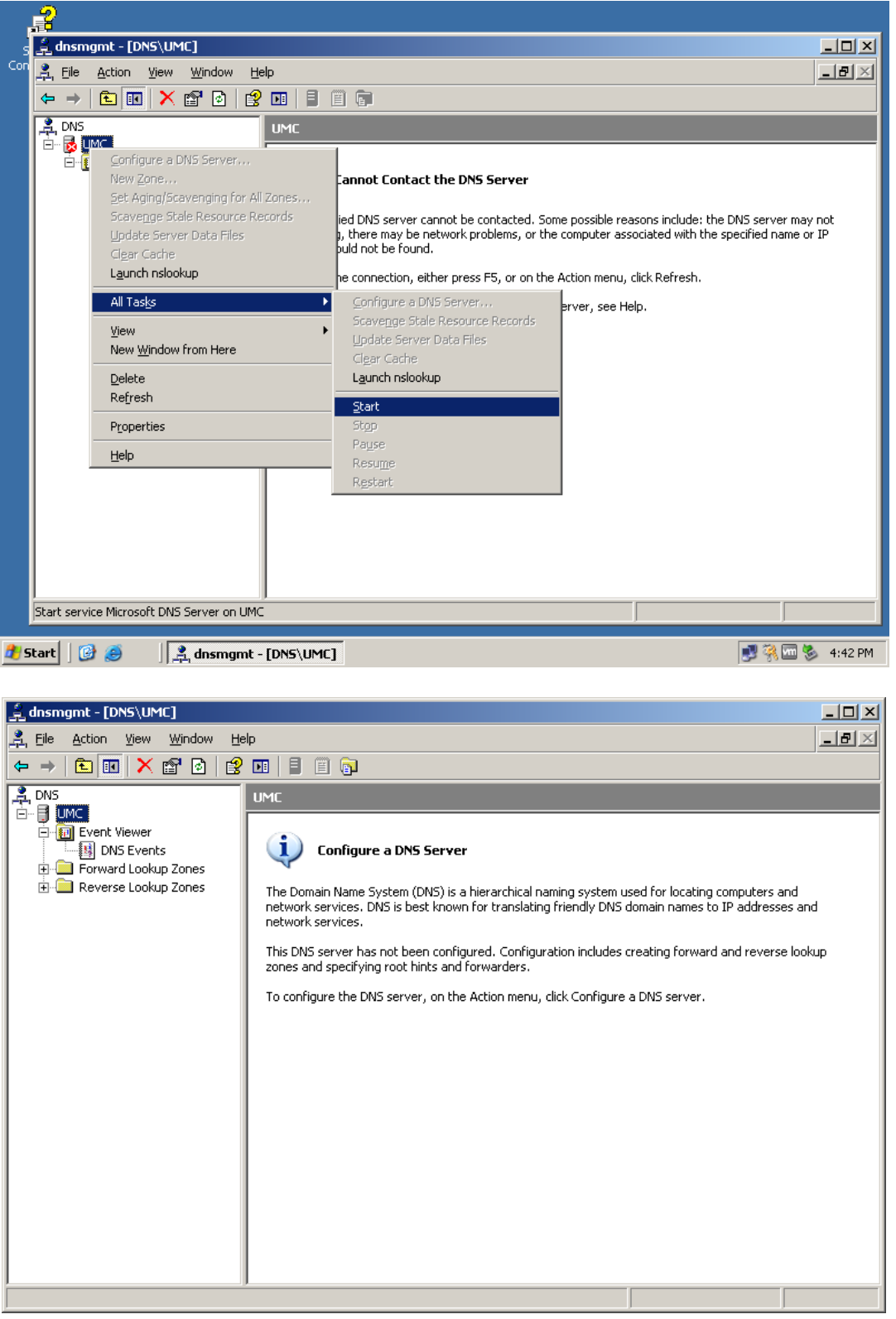

**Etape 03 :** Configuration de serveur DNS.

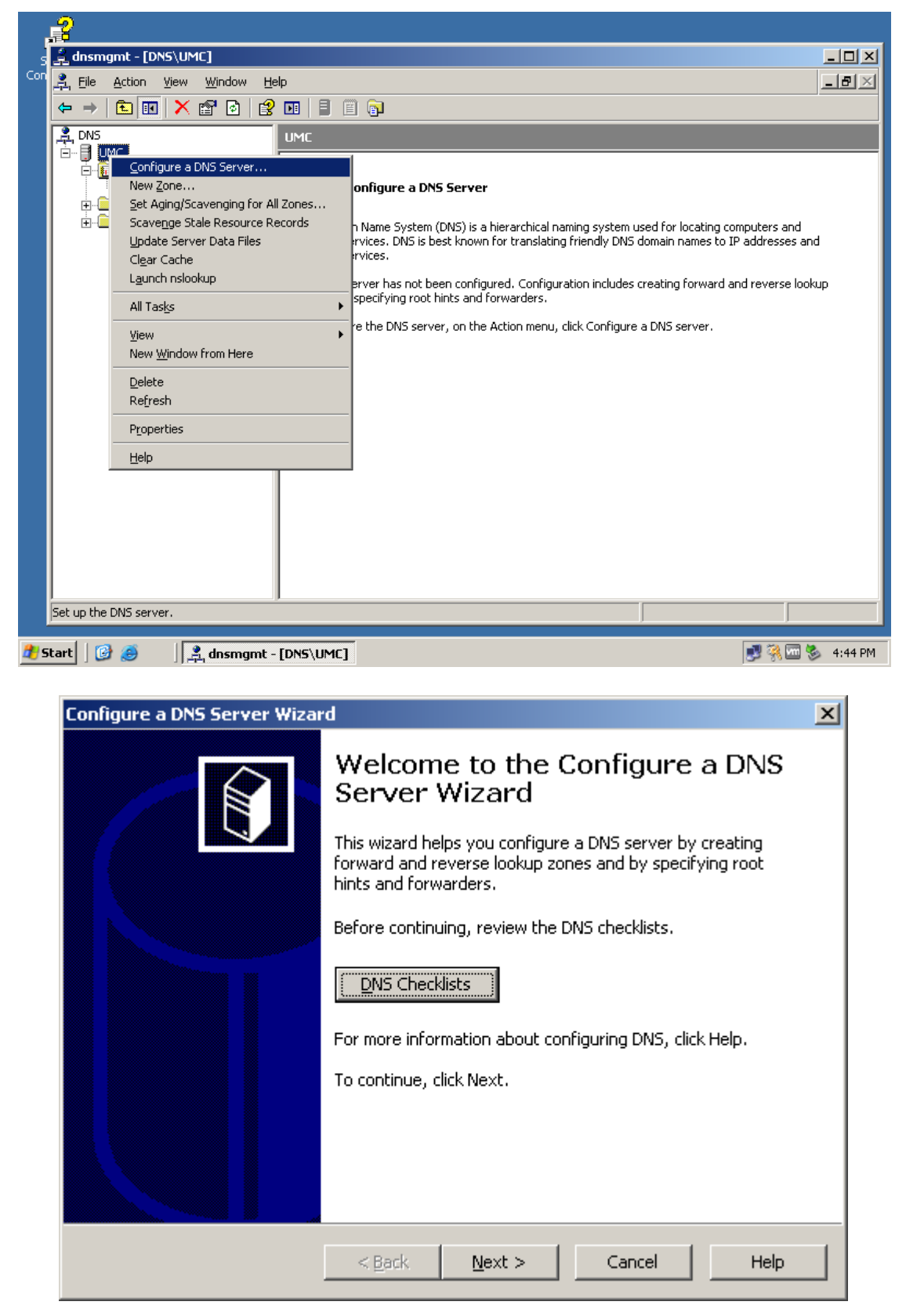

1. Sélectionnez le type de serveur dont vous avez besoin, dans ce TP nous utiliserons le premier choix (zone de recherche directe). Ce choix est recommandé pour les petits réseaux :

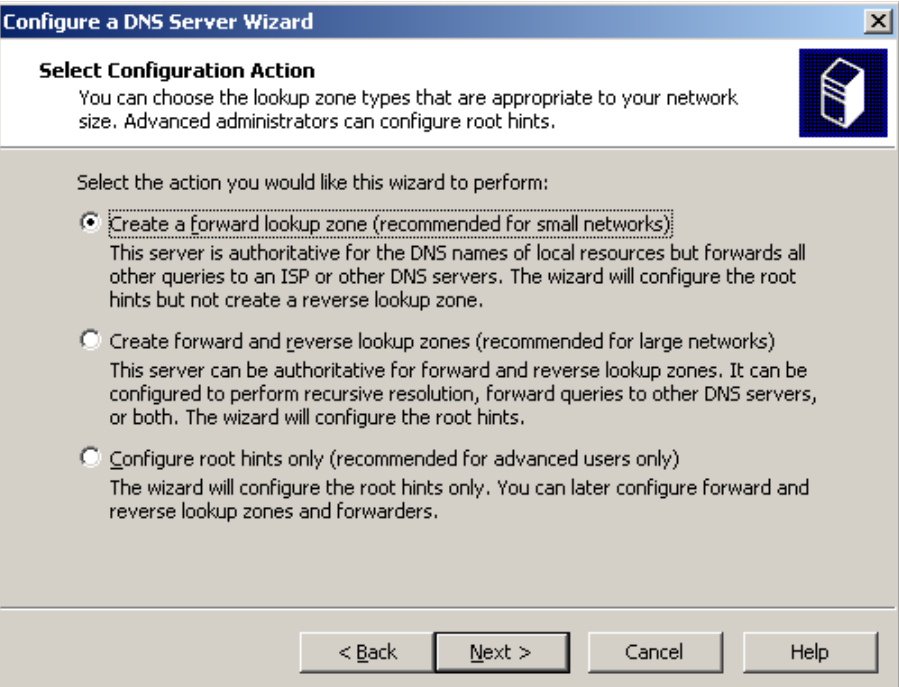

2. Sélectionnez ensuite le premier choix, pour que votre serveur soit le serveur primaire (c'est-à-dire que ce serveur qui va assurer la maintenance de la zone).

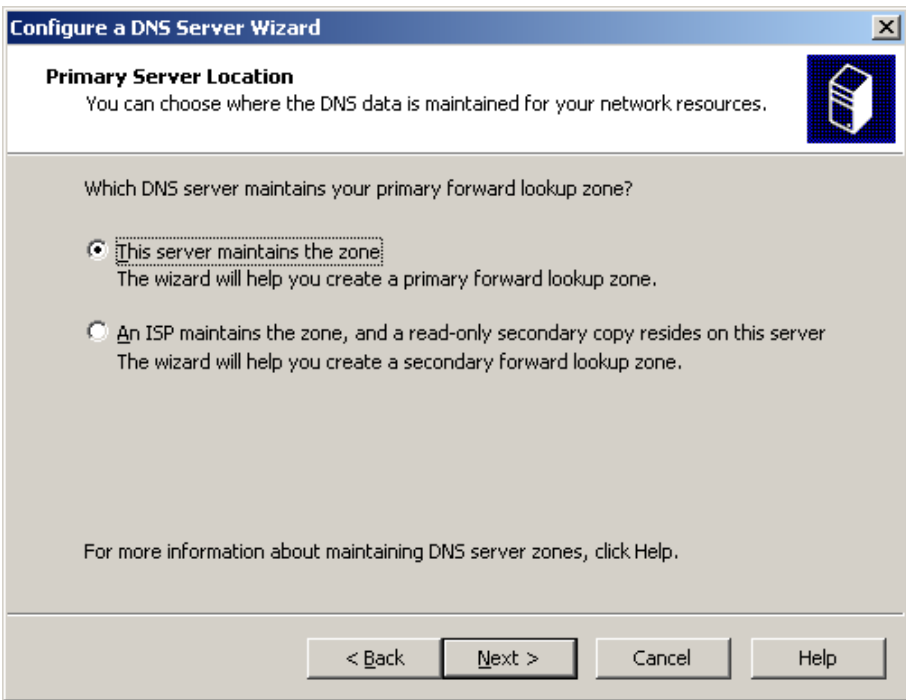

3. Déclarer le nom de votre domaine dans notre cas nous utiliserons "zarzara.edu".

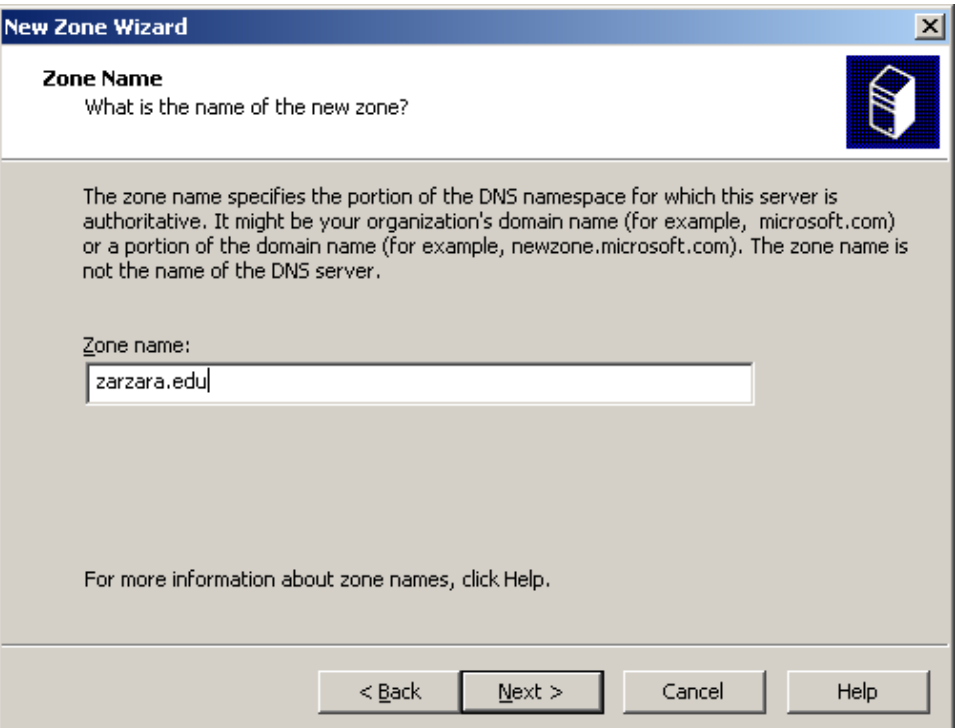

4. Donnez un nom au fichier de configuration de votre serveur DNS, je vous conseille de laisser celui par défaut.

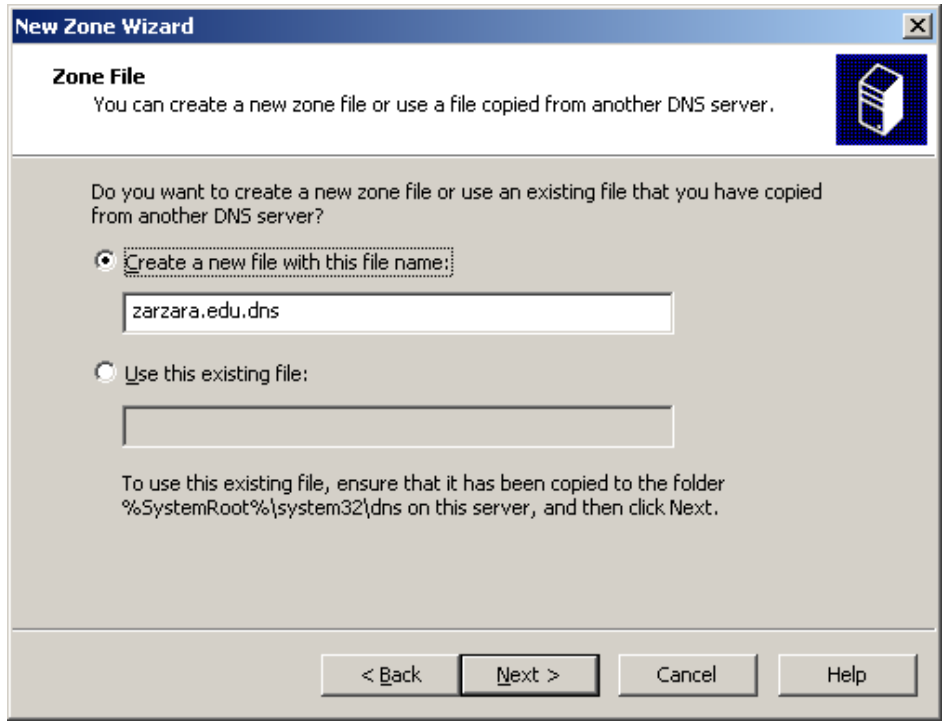

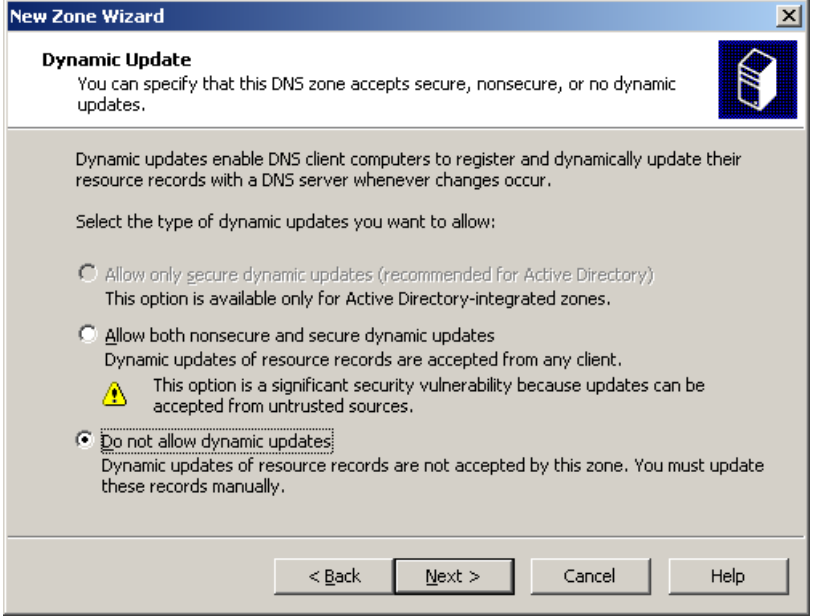

Pour les mises à jour dynamiques de DNS, si vous avez installé "Active Directory" sélectionnez la première option "*Allow only secure dynamic updates*". Sinon sélectionnez "*Do not allow dynamic updates*" pour ne pas autoriser les mises à jour dynamiques pour plus de sécurité.

5- Configurer les adresses des DNS public sur lesquels le serveur ira chercher les noms de site internet (exemple google.com). J'ai ajouté 2 adresses :8.8.8.8 et 8.8.4.4.

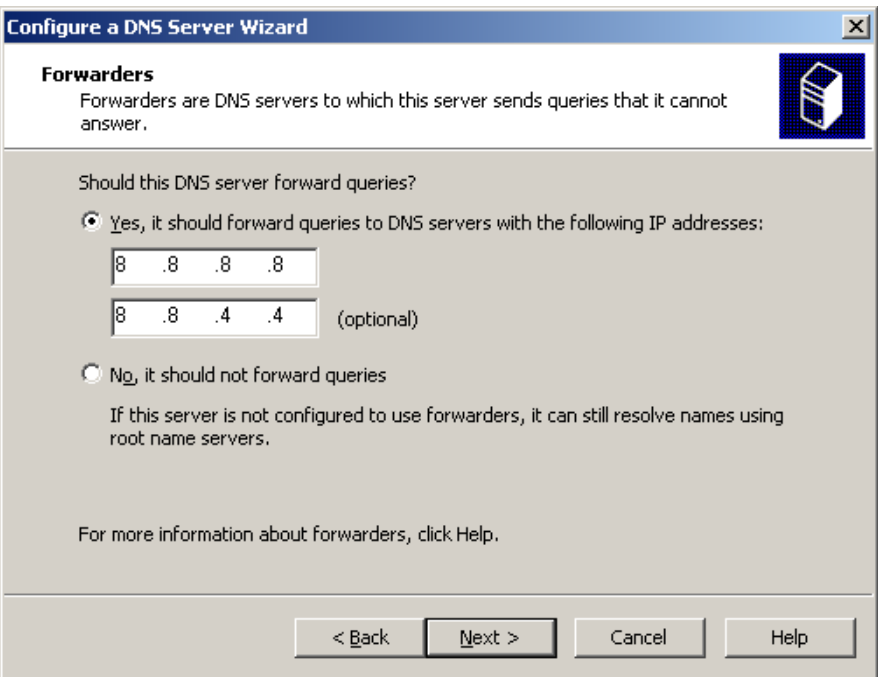

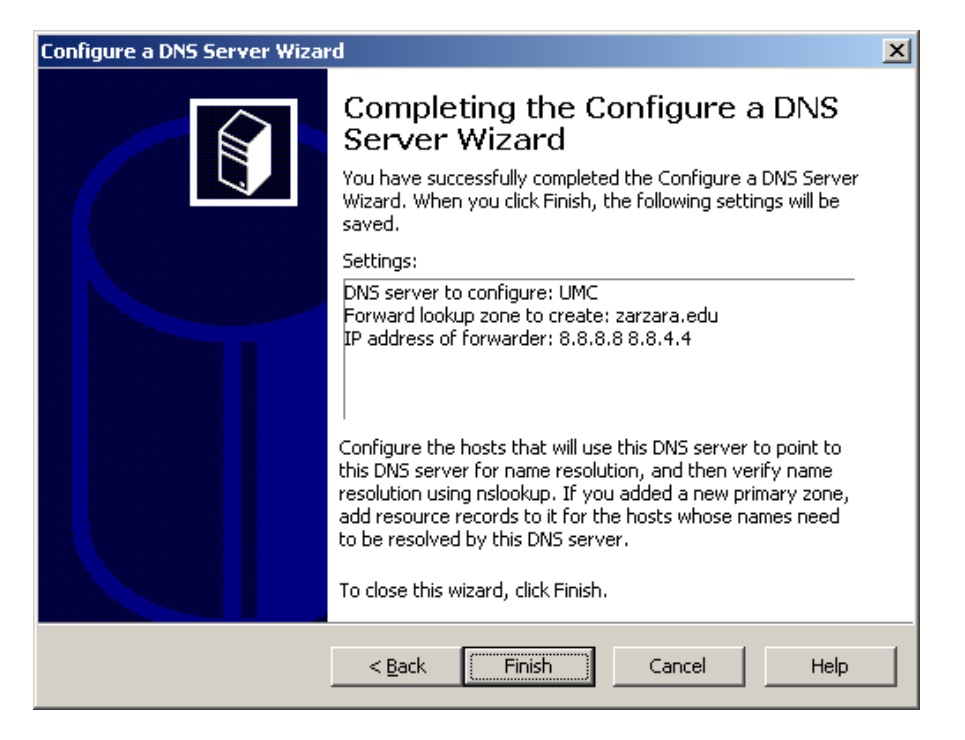

**Etape 04 :** Création de la zone de recherche inversée sur le serveur DNS.

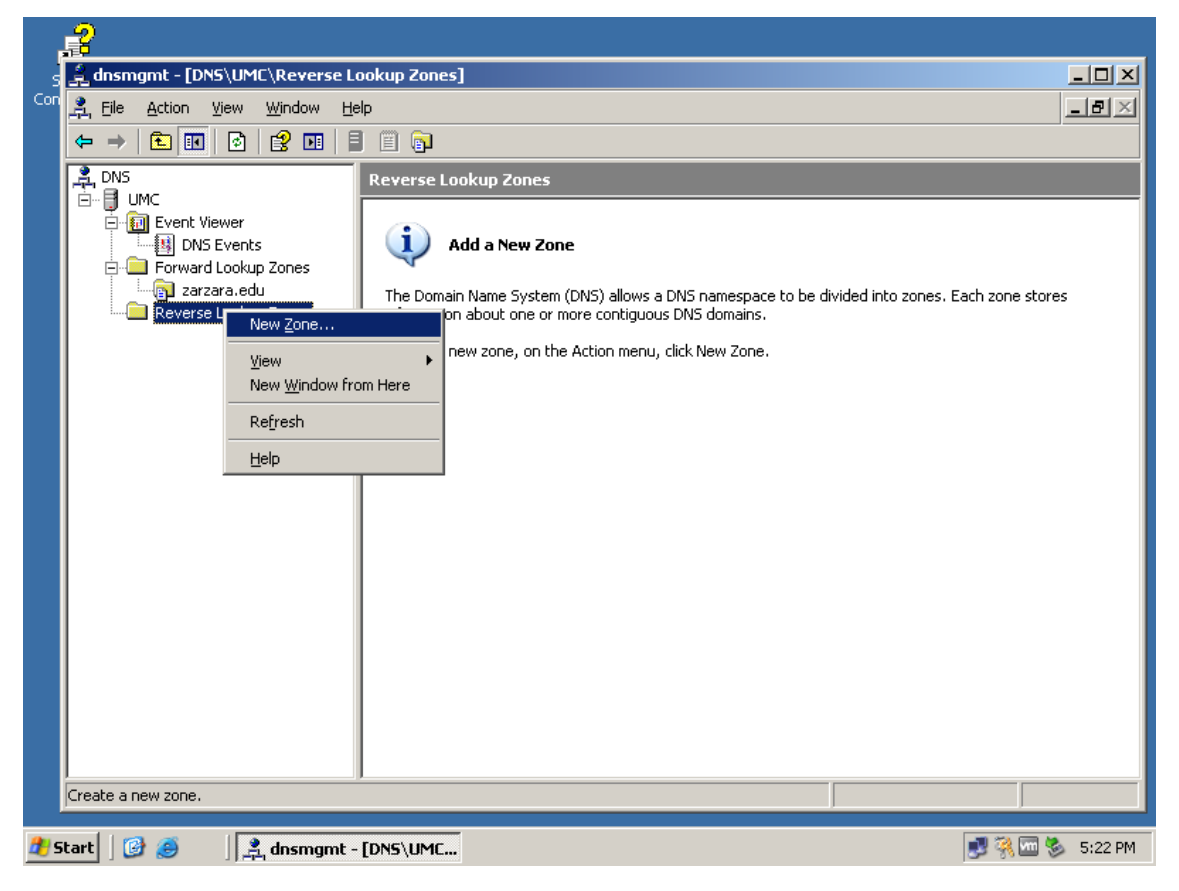

1. Sélectionnez "Primary zone".

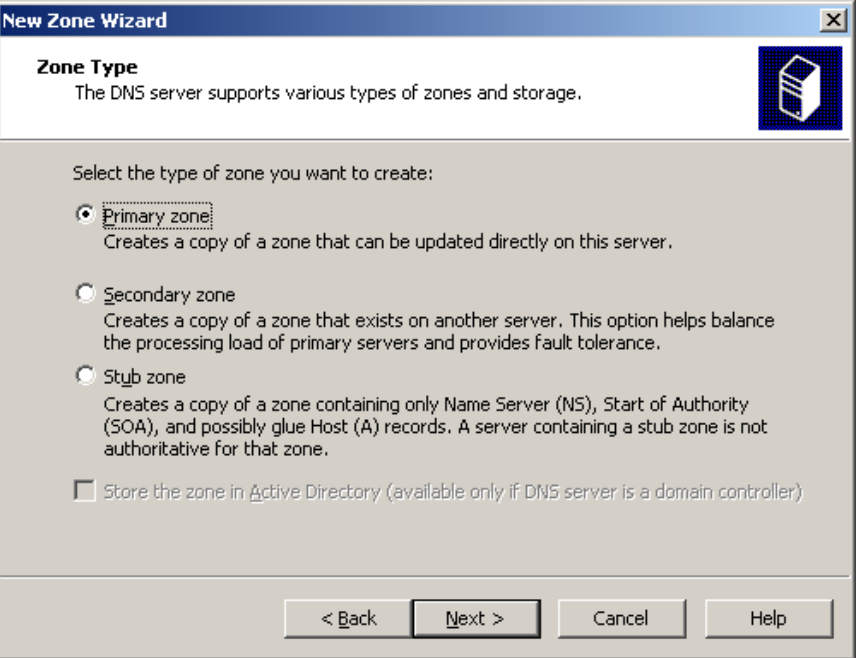

2. Entrez maintenant l'adresse réseau.

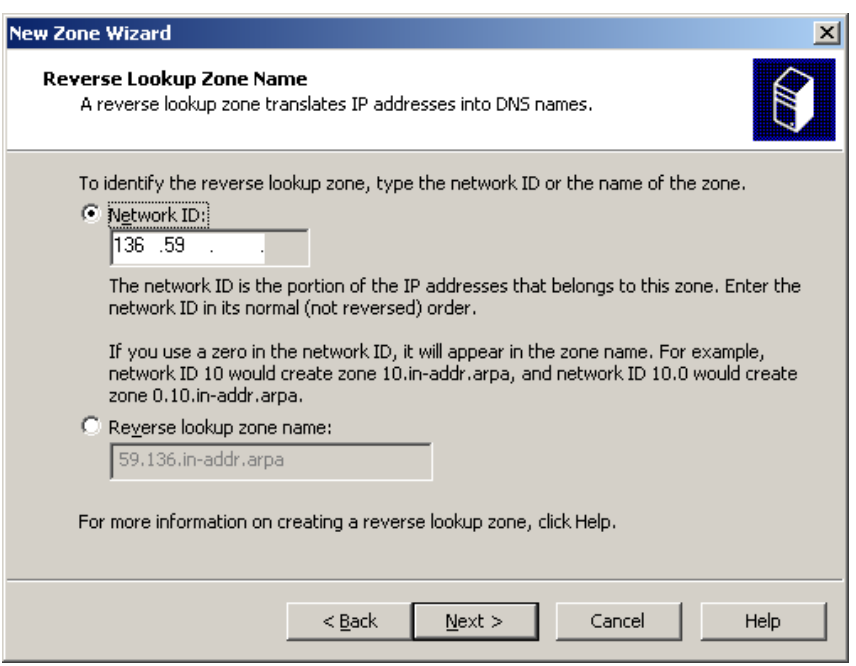

3. Donnez un nom au fichier de configuration de votre zone arpa, Laisser celui par défaut.

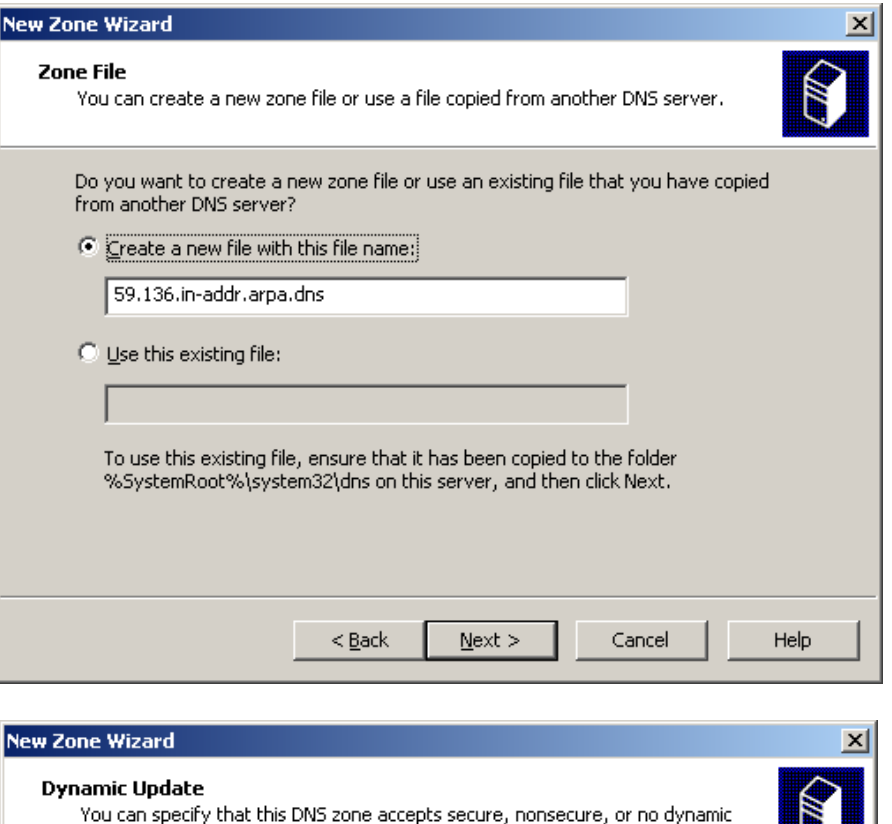

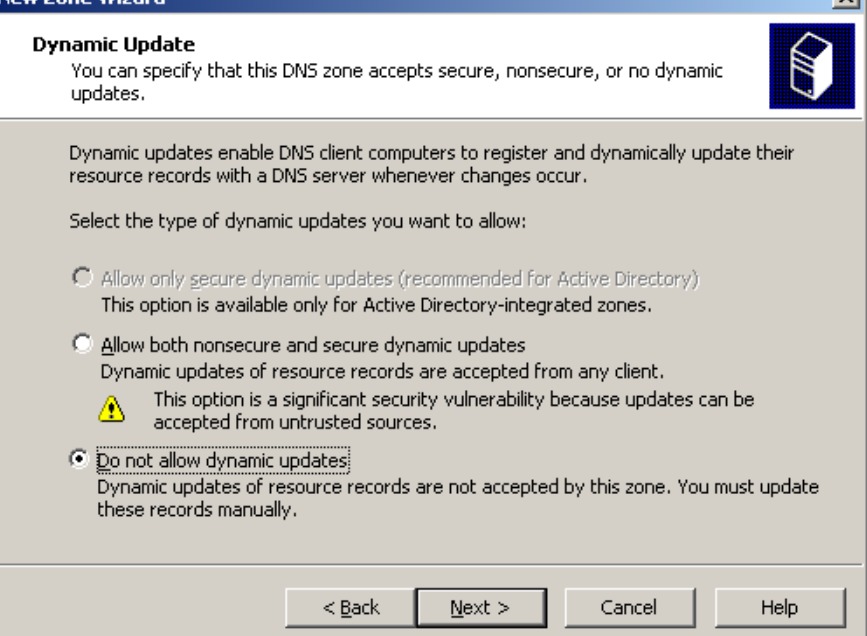

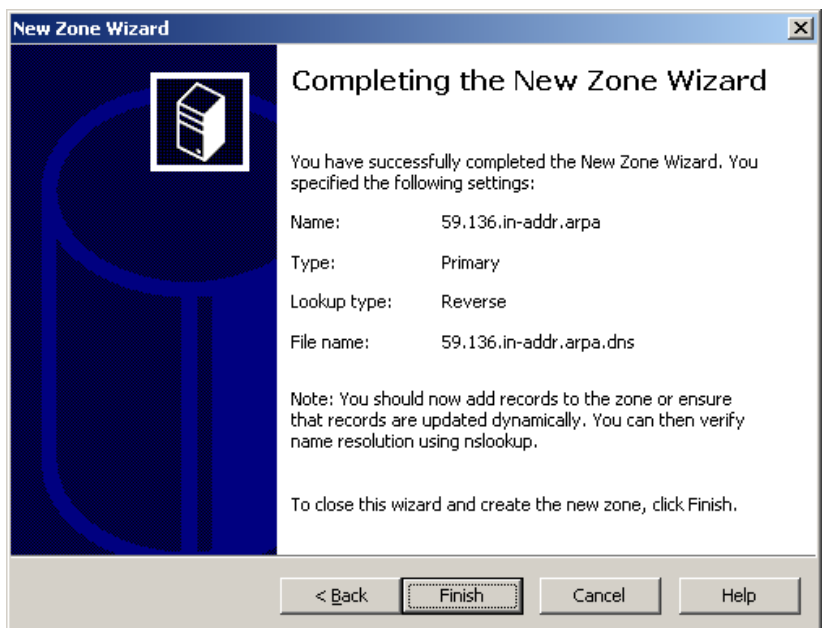

**Etape 04 :** Ajout de la machine win1 au serveur DNS.

1. Faite un clic droit sur la partie droite comme sur l'image ci-dessous, puis cliquez sur **New Host**.

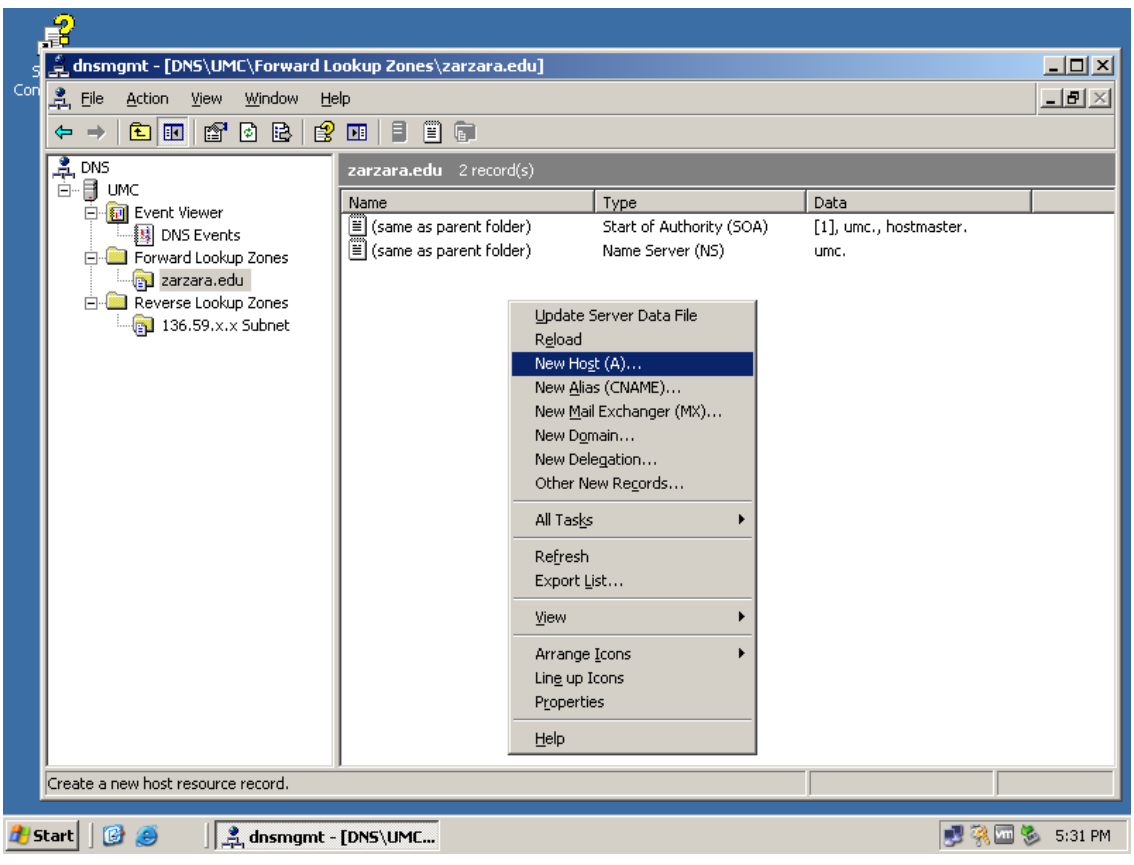

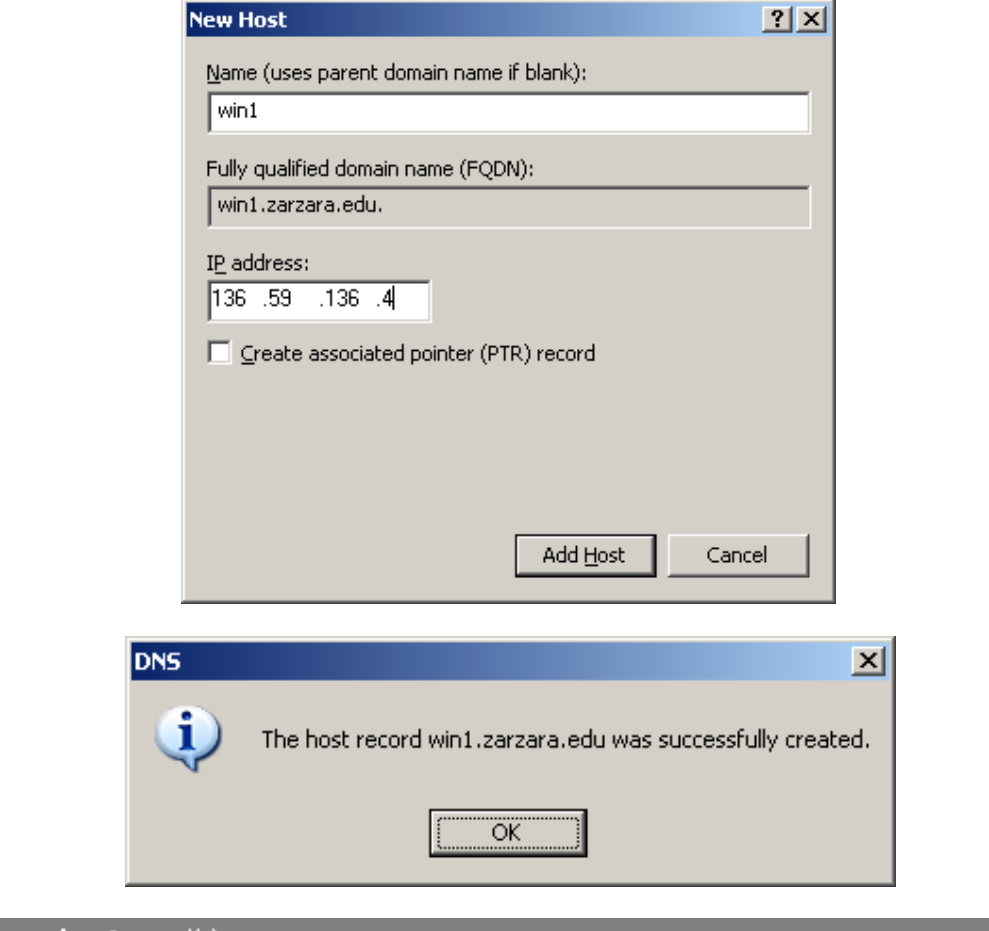

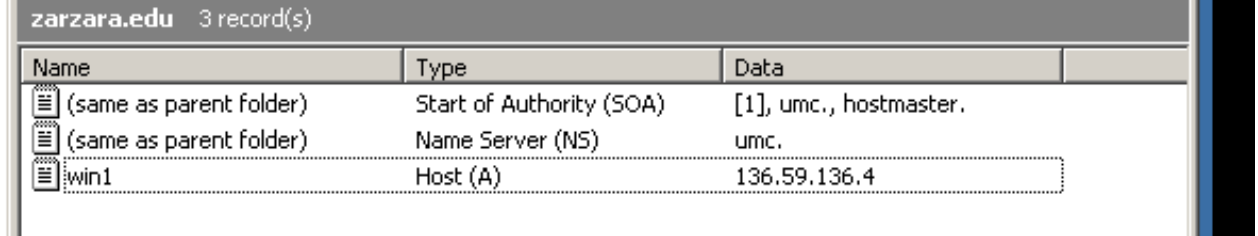

# **Etape 05 :** Test du serveur DNS.

Nous allons essayer maintenant de faire une résolution de DNS pour savoir si notre serveur fonctionne, faite un clic droit sur le nom du serveur à gauche comme ci-dessous, puis cliquez sur "**Launch nslookup**".

.

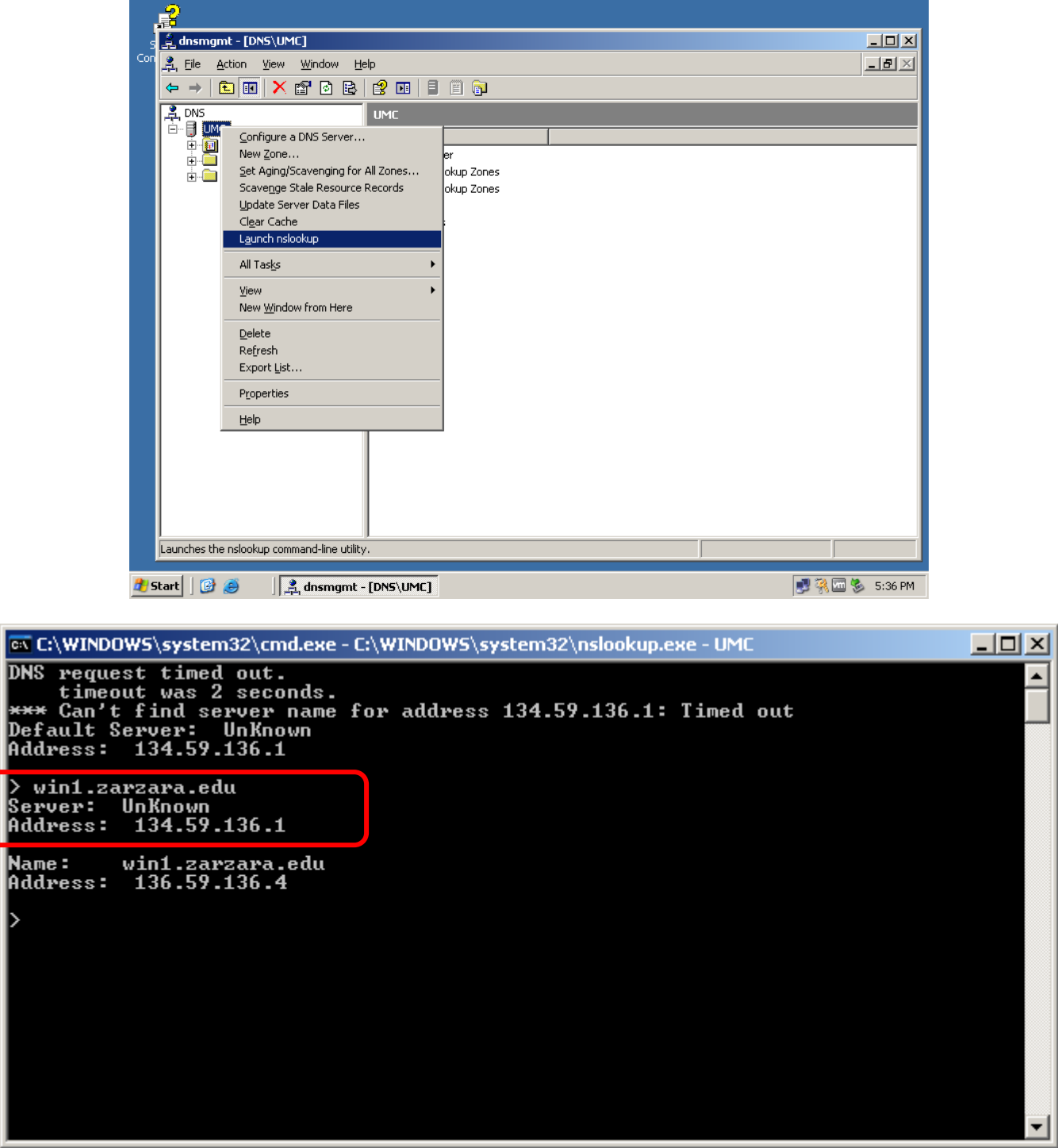

- Les informations retournées par le serveur ne sont pas complètes, donc, il faut configurer les informations du serveur DNS
	- a. Dans la "*Forward Lookup Zone*" faite un clic droit sur "Name Server (NS)" dans la partie de droite, puis "*Properties*".

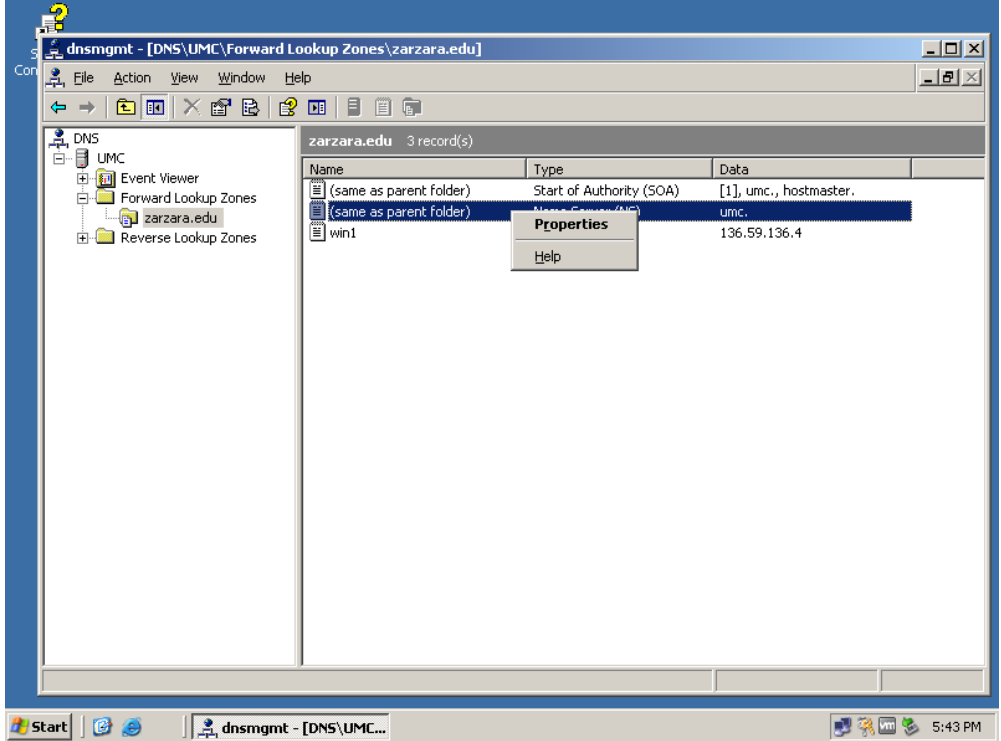

Vous obtenez cette fenêtre (ci-dessous), cliquez sur "Edit".

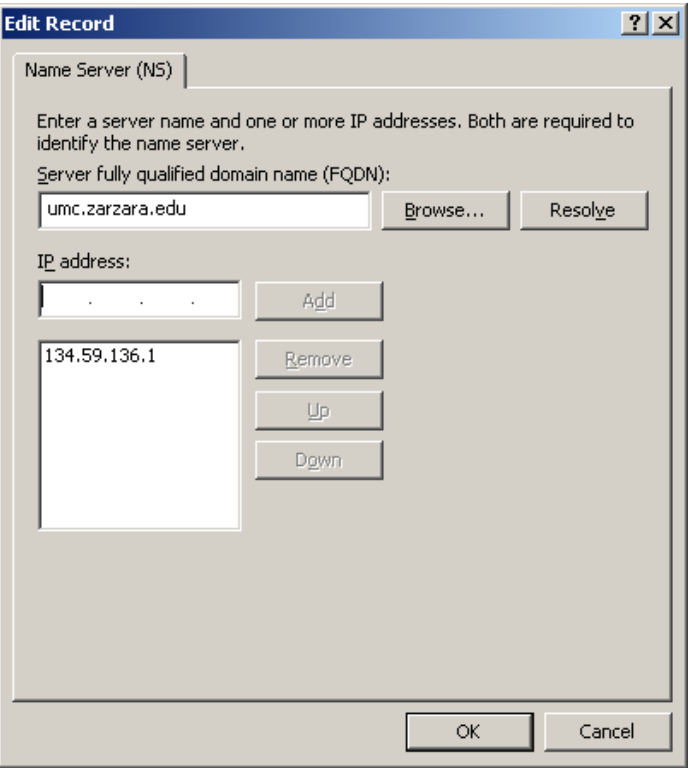

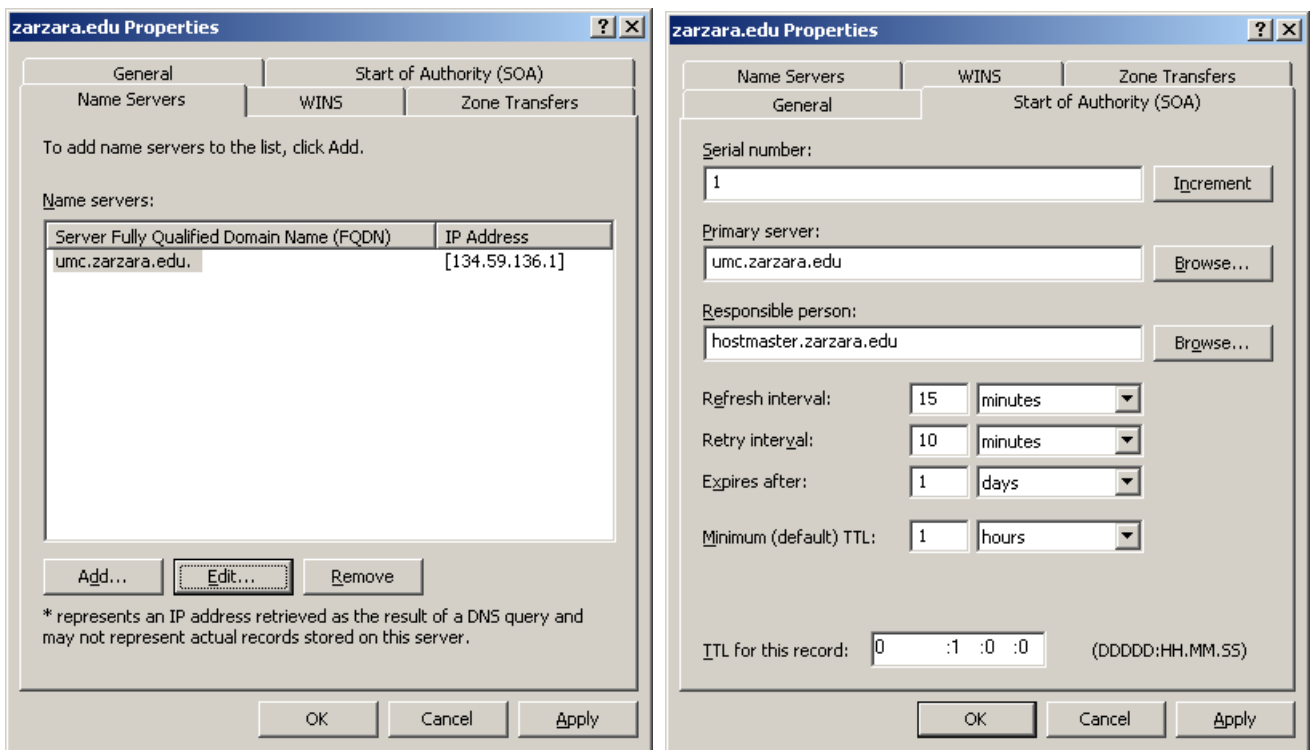

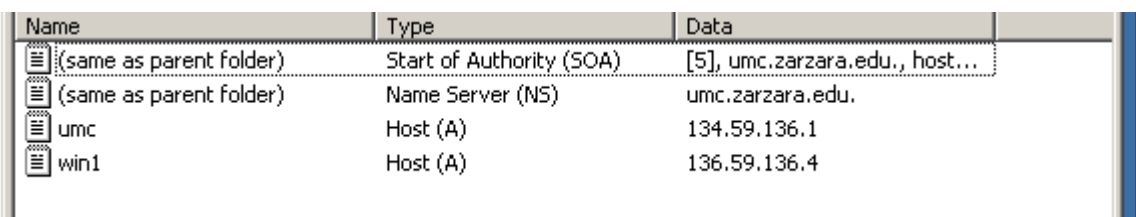

Refaire le même travail dans la zone de recherche inversée.

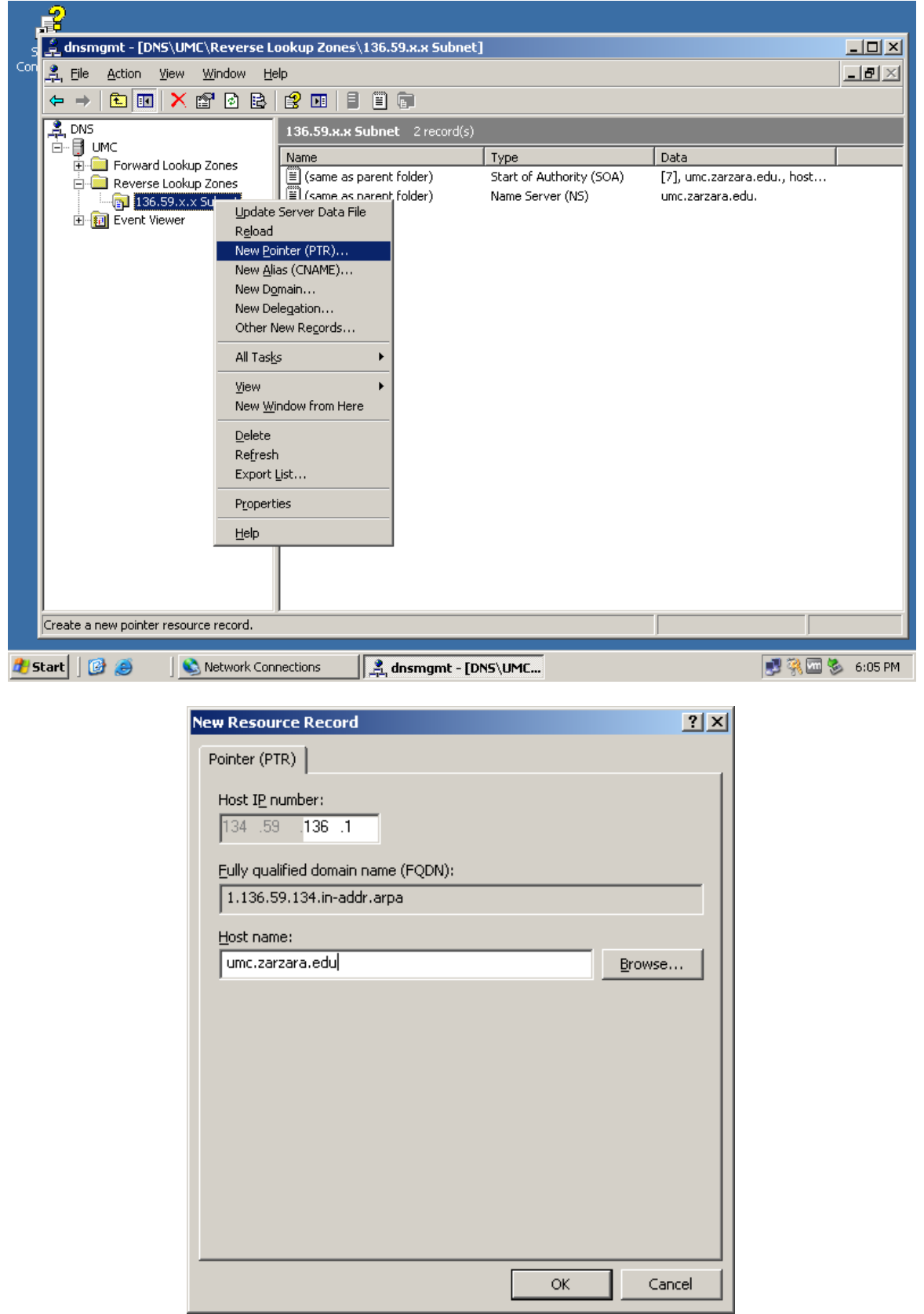

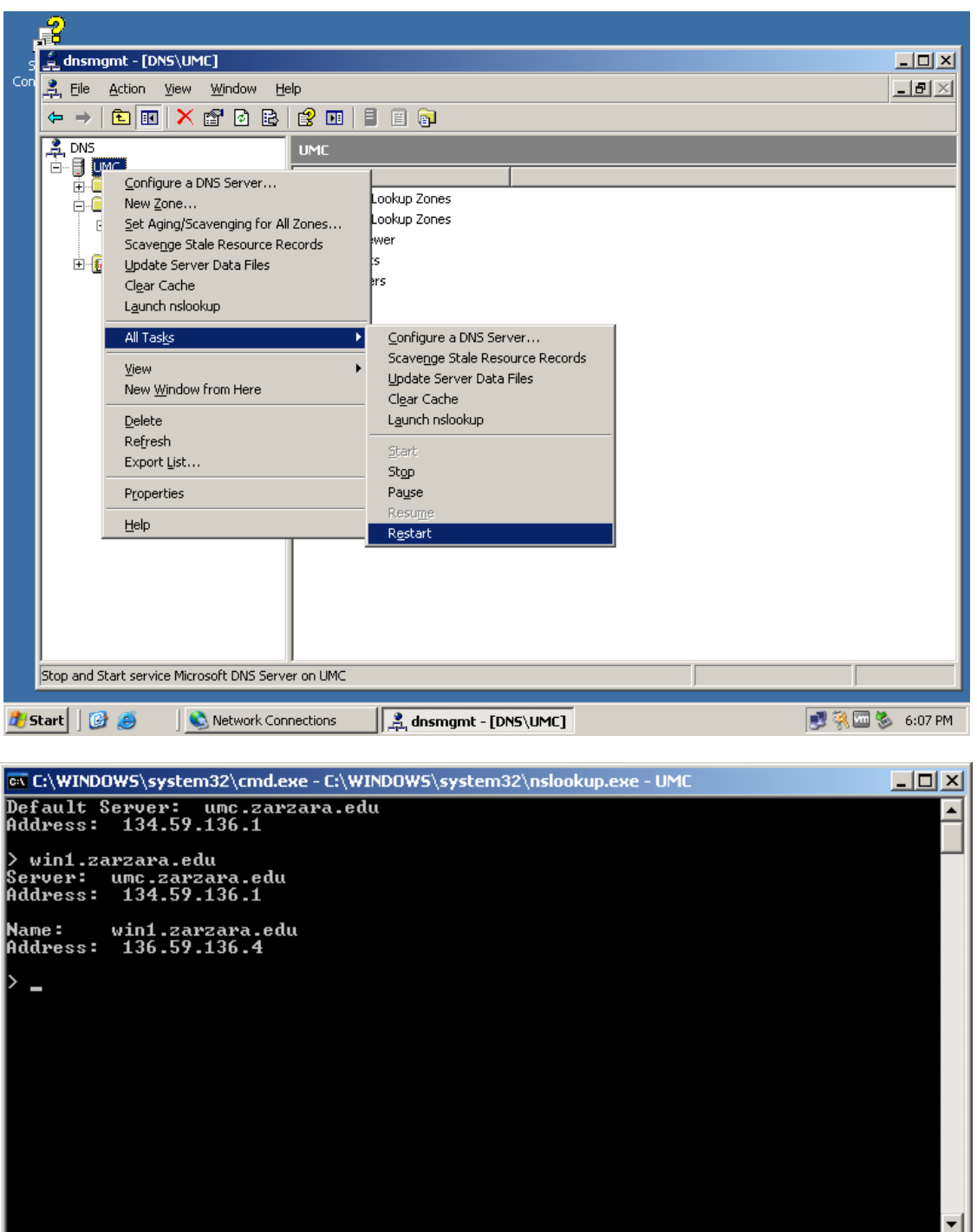

Configurer l'interface f0/0 du serveur et faite un ping du serveur

R1#config t Enter configuration commands, one per line. End with CNTL/Z. R1(config)#int f0/0 R1(config-if)#ip add 134.59.136.2 255.255.0.0 R1(config-if)#no shut R1(config-if)#end  $R1#$ R1#ping 134.59.136.1 Type escape sequence to abort.<br>Sending 5, 100-byte ICMP Echos to 134.59.136.1, timeout is 2 seconds: Success rate is 80 percent (4/5), round-trip min/avg/max = 8/25/56 ms

Configurer R1 comme client DNS

 $R1#$ 

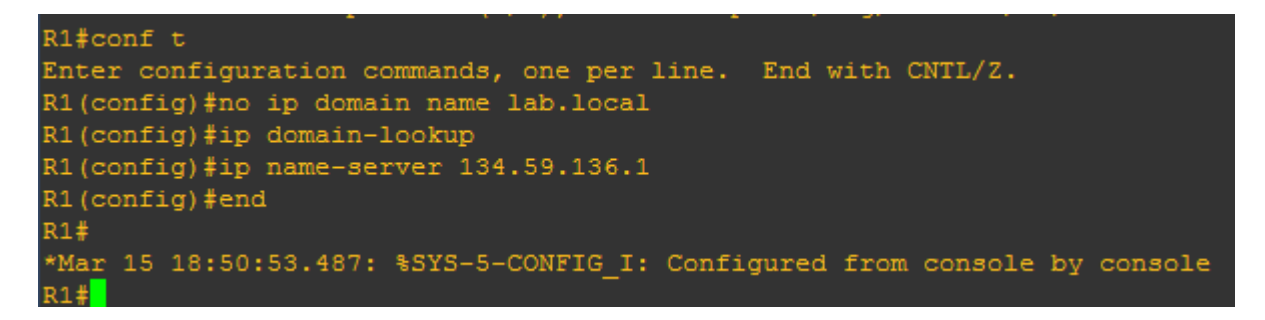

Ajouter un enregistrement pour le routeur dans la zone de recherche directe

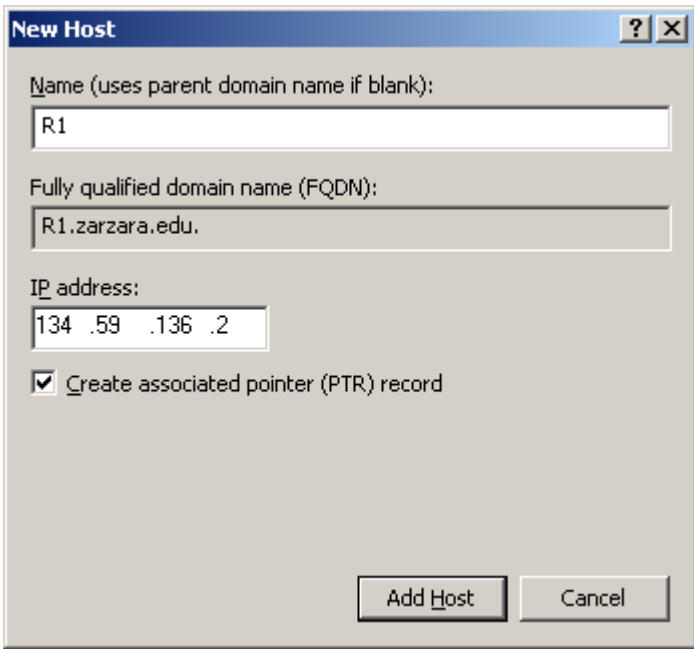

I

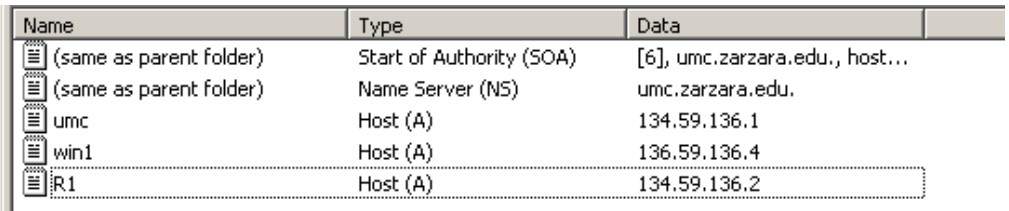

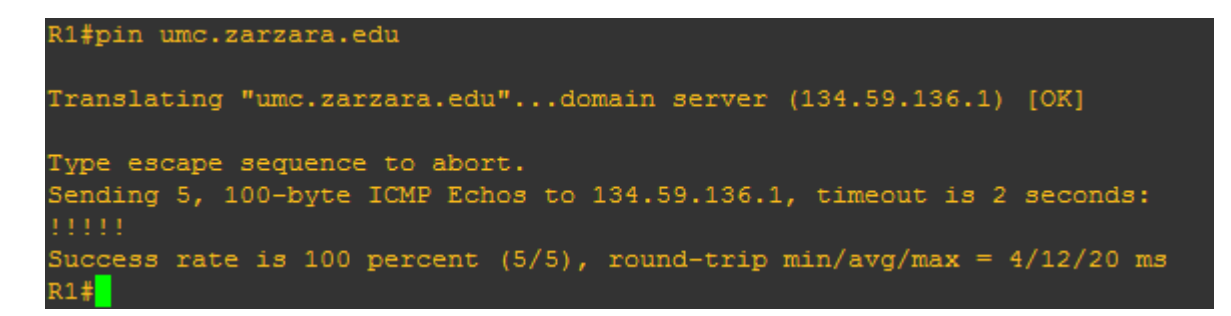

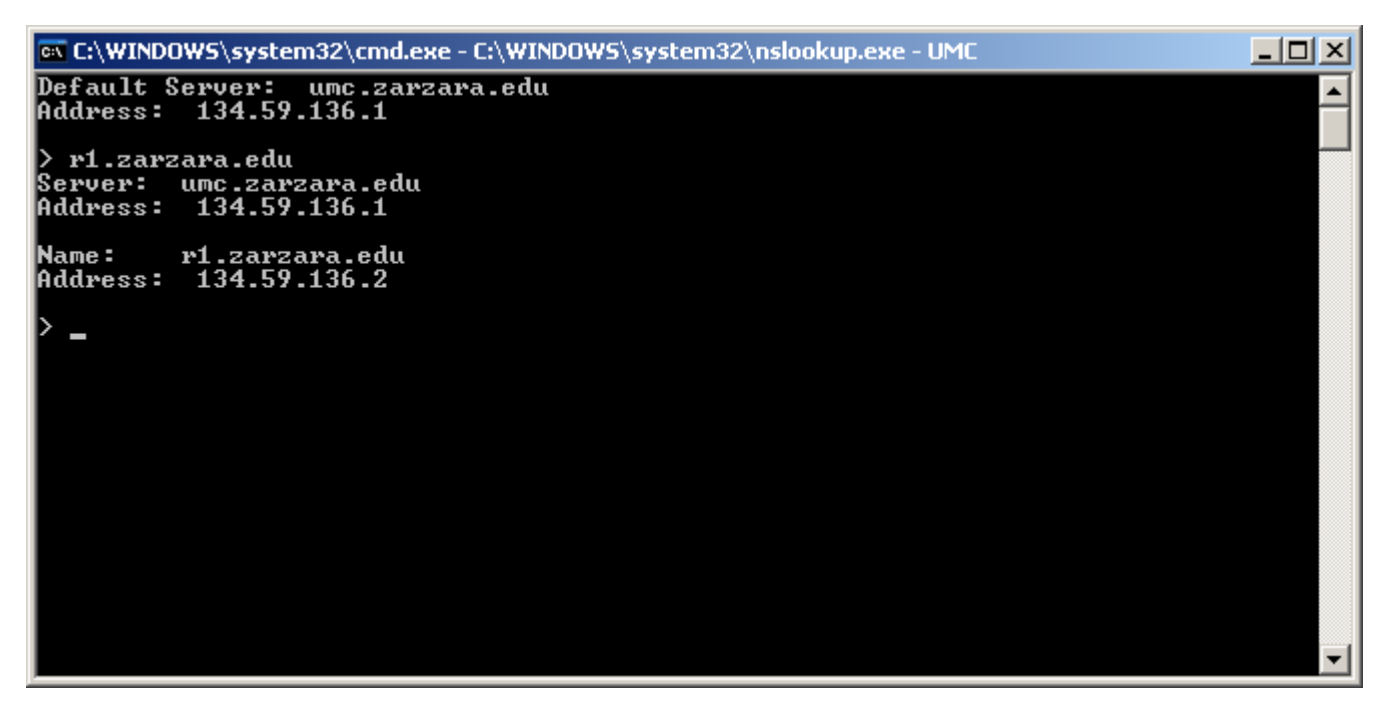

**Ex** Command Prompt  $\Box$   $\times$   $\Box$ Microsoft Windows IVersion 5.2.3790]<br>(C) Copyright 1985-2003 Microsoft Corp.  $\blacktriangle$ C:\Documents and Settings\Administrator>cd.. C:\Documents and Settings>cd..  $|C:\rangle$  ping 134.59.136.2 Pinging 134.59.136.2 with 32 bytes of data: Reply from 134.59.136.2: bytes=32 time=37ms TTL=255<br>Reply from 134.59.136.2: bytes=32 time=10ms TTL=255<br>Reply from 134.59.136.2: bytes=32 time=20ms TTL=255<br>Reply from 134.59.136.2: bytes=32 time=9ms TTL=255 Ping statistics for 134.59.136.2:<br>Packets: Sent = 4, Received = 4, Lost = 0 (0% loss),<br>Approximate round trip times in milli-seconds:<br>Minimum = 9ms, Maximum = 37ms, Average = 19ms  $|{\rm c}:\smallsetminus\gt$ 

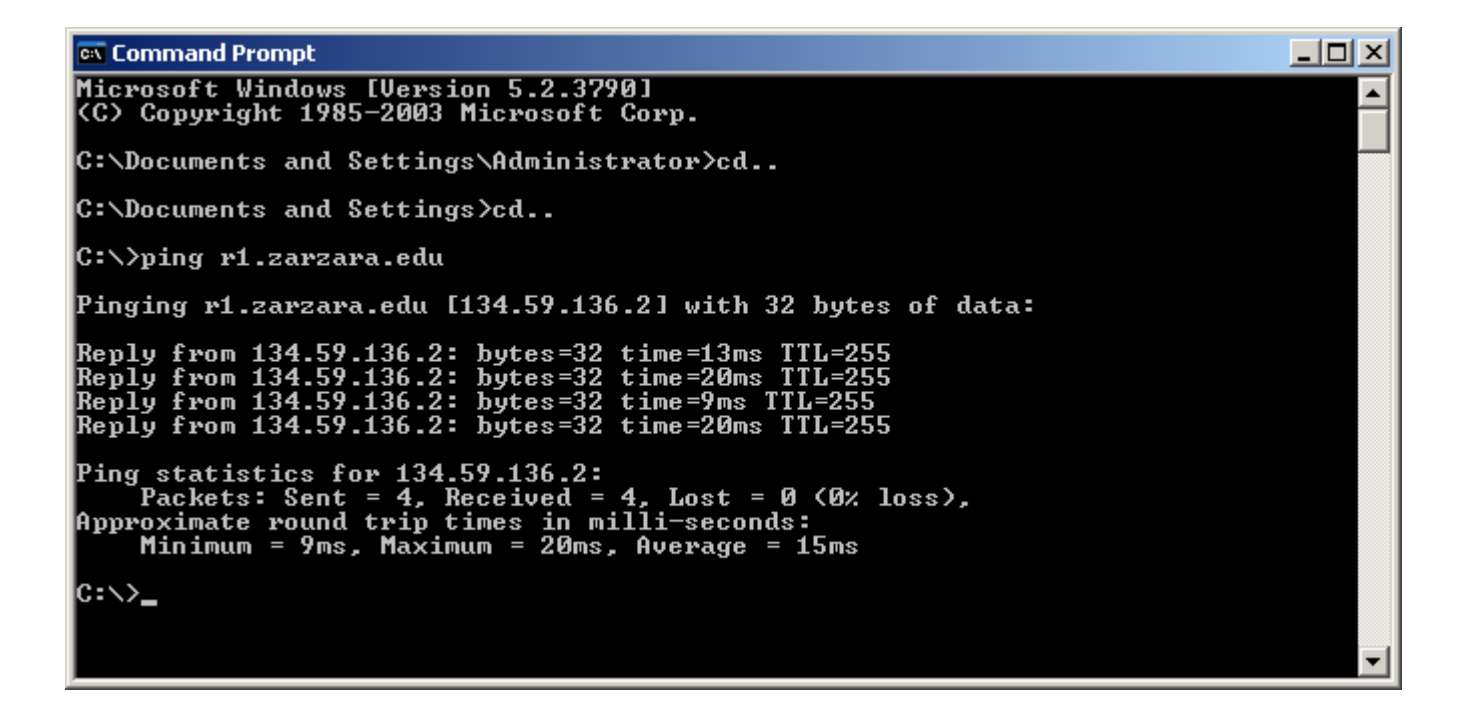